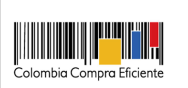

**SICAM - WEB ID: 01 Versión: 1.0.0**

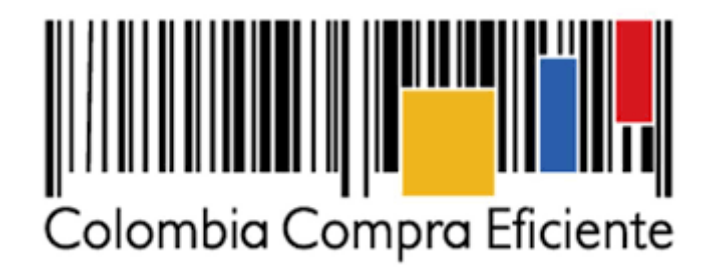

# **SICAM – WEB**

# **Manual de Administrador**

Confidencial, 2021 Página 1 de 49

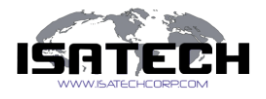

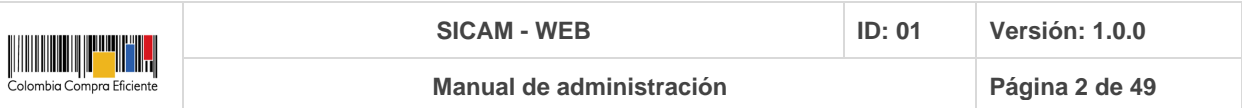

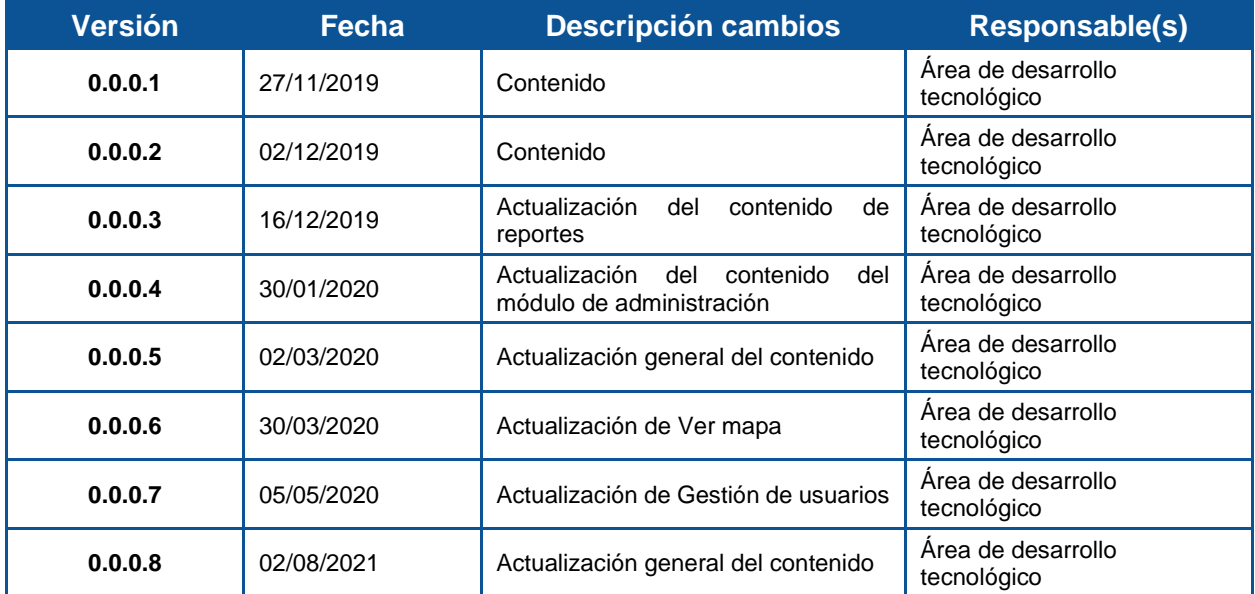

**Tabla 1 Cuadro historial de versiones**

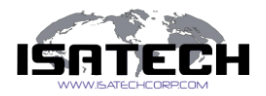

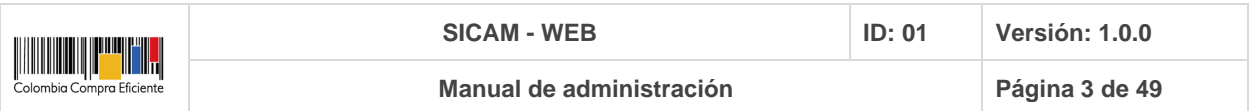

### **Propósito del documento**

Este documento describe los pasos específicos para el uso adecuado de la aplicación como usuario administrador.

# **Login**

A continuación, se muestra la página de inicio al sistema

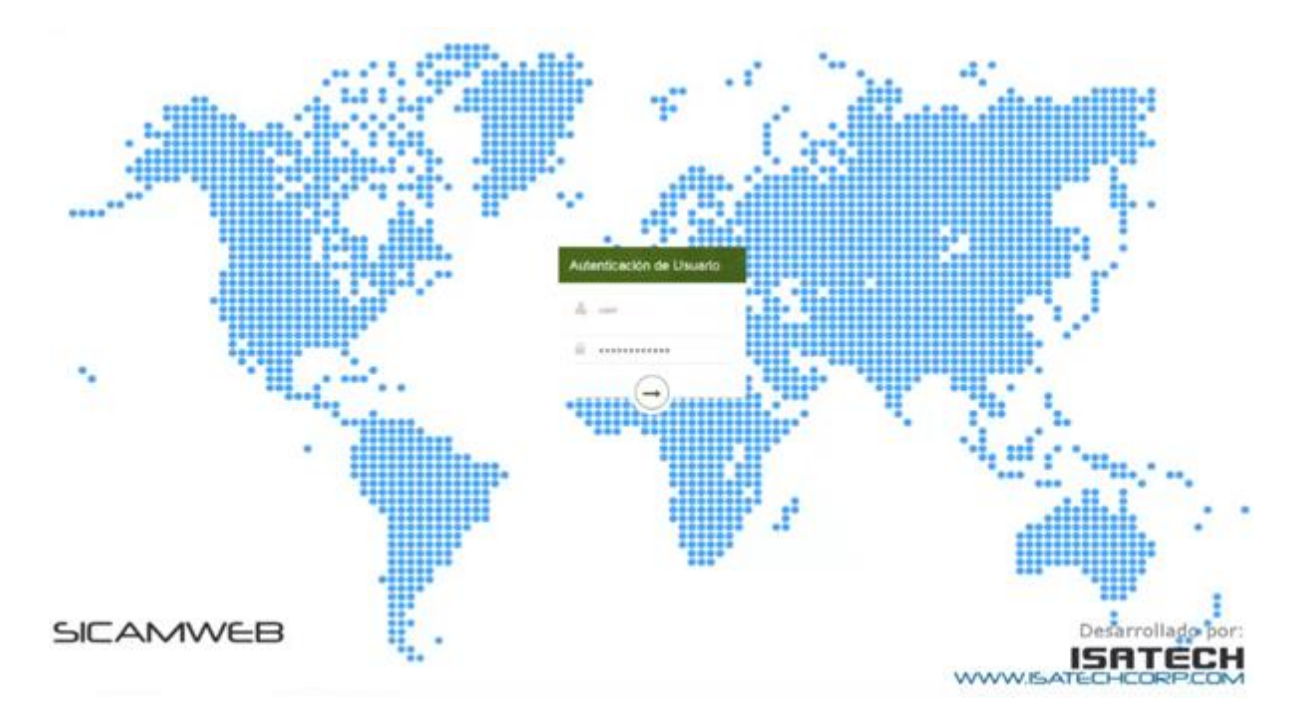

La información requerida para el inicio de sesión en el aplicativo, corresponde al **"Nombre de Usuario"** y la **"Contraseña"**.

La administración de la plataforma estará a cargo de ISATECH CORPORATION S.A.S.

La siguiente vista presenta el aplicativo cuando ya las credenciales fueron validadas por el sistema y el usuario "Administrador" accedió al mismo.

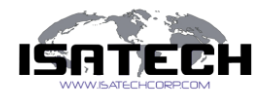

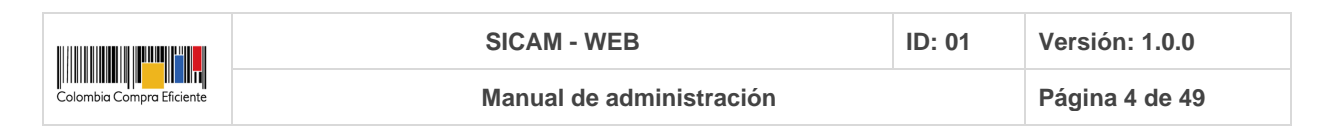

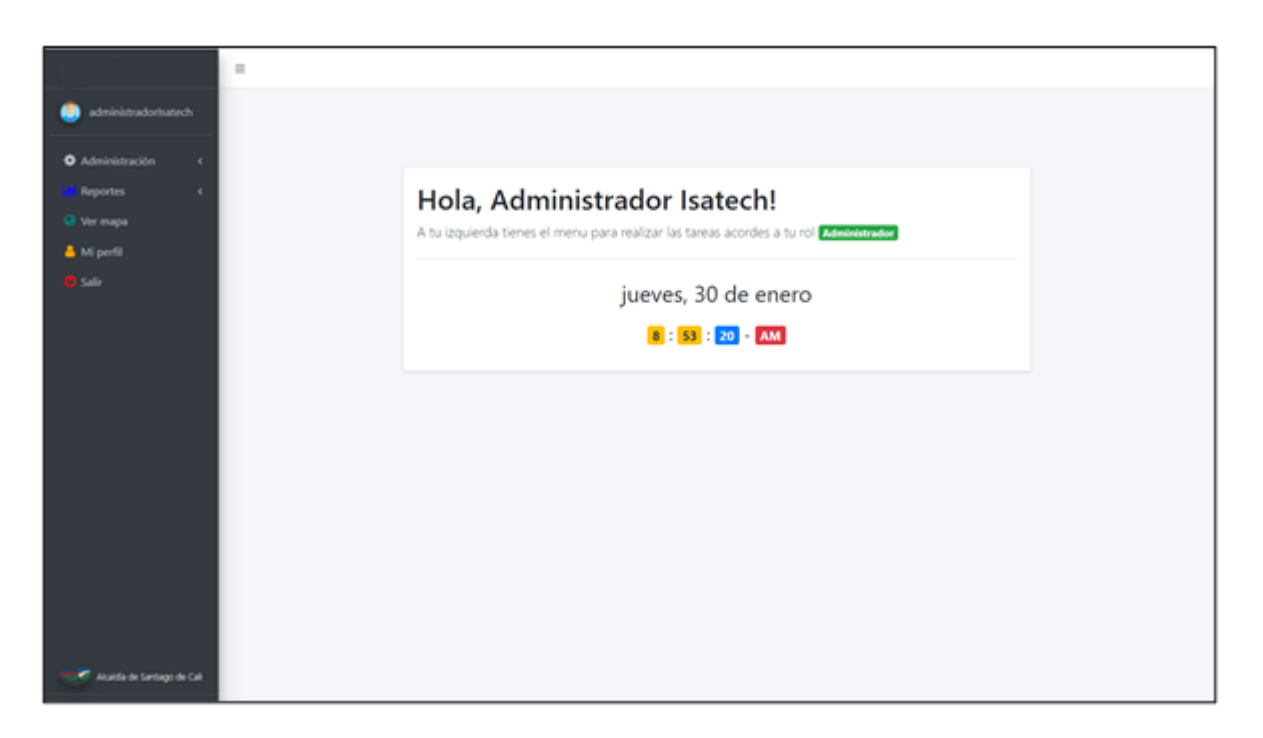

Si el usuario desea minimizar el menú que aparece a la izquierda lo puede hacer oprimiendo el botón  $\equiv$  que aparece en la parte superior, el aplicativo tendrá la siguiente vista

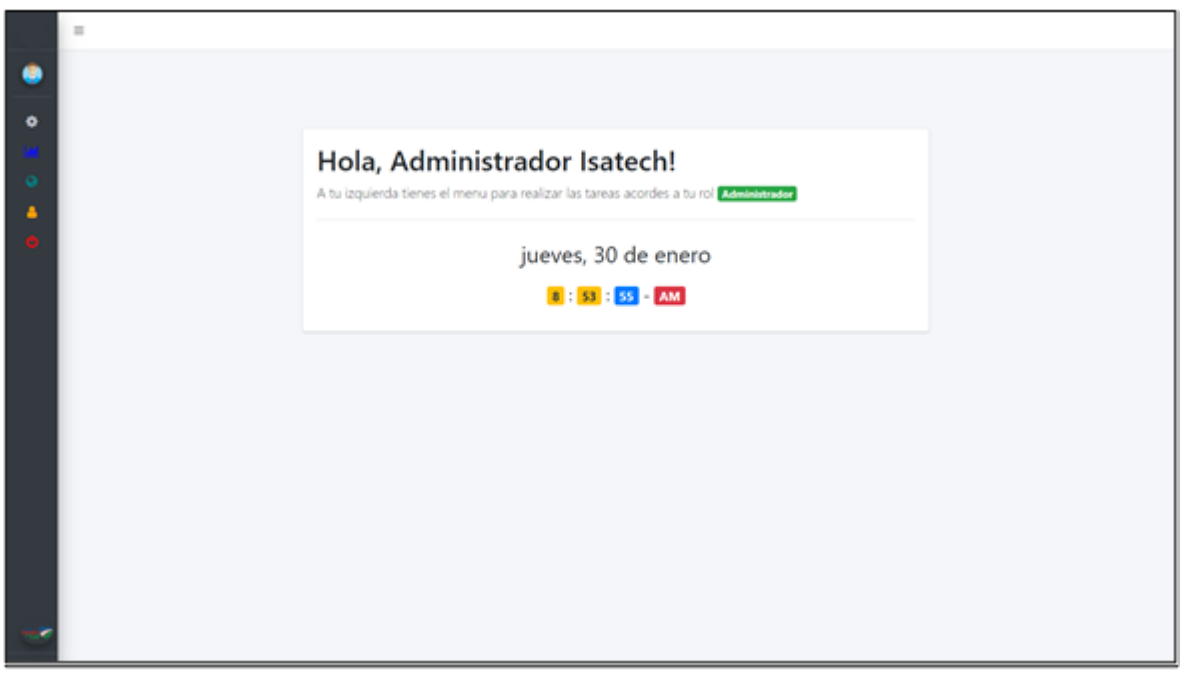

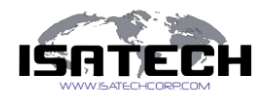

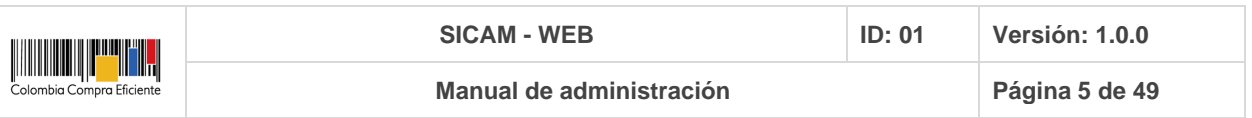

# **Administración**

Este módulo representa la generalización de tareas para la gestión de usuarios, roles, log de eventos y servicios de mapa; el acceso a todas las funciones sólo será habilitada para el usuario "Administrador".

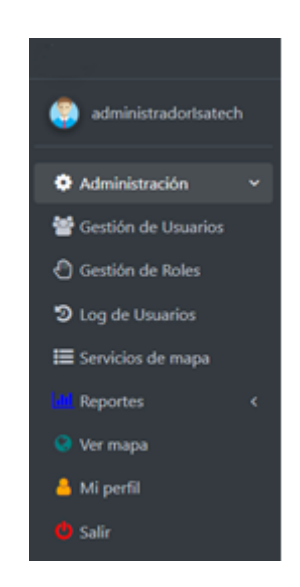

A este módulo sólo tendrá acceso el usuario "Administrador", pues en este se podrá crear, activar, desactivar, modificar o visualizar la información personal de los usuarios y los roles que serán atribuidos a estos, además tendrá la posibilidad de visualizar las actividades que los demás usuarios realizan desde el inicio de la sesión. Por último, el usuario "Administrador", tiene la opción de gestionar los servicios de mapa que serán expuestos en la vista de reportes y ver mapa.

## **Gestión de Usuarios**

Permite la creación, activación, desactivación, edición y visualización de los datos de los usuarios asociados al sistema.

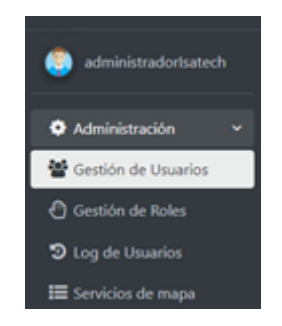

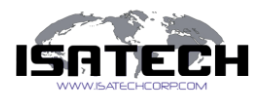

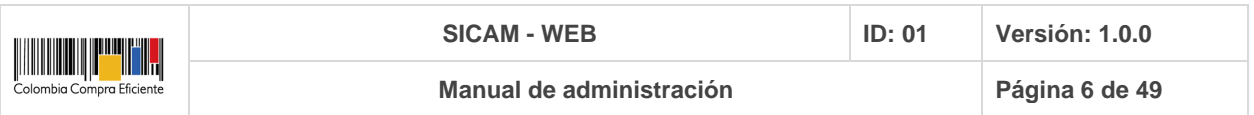

Al dar clic sobre "Gestión de usuarios" se despliega la información de los usuarios que están asociados a un grupo en específico en el directorio.

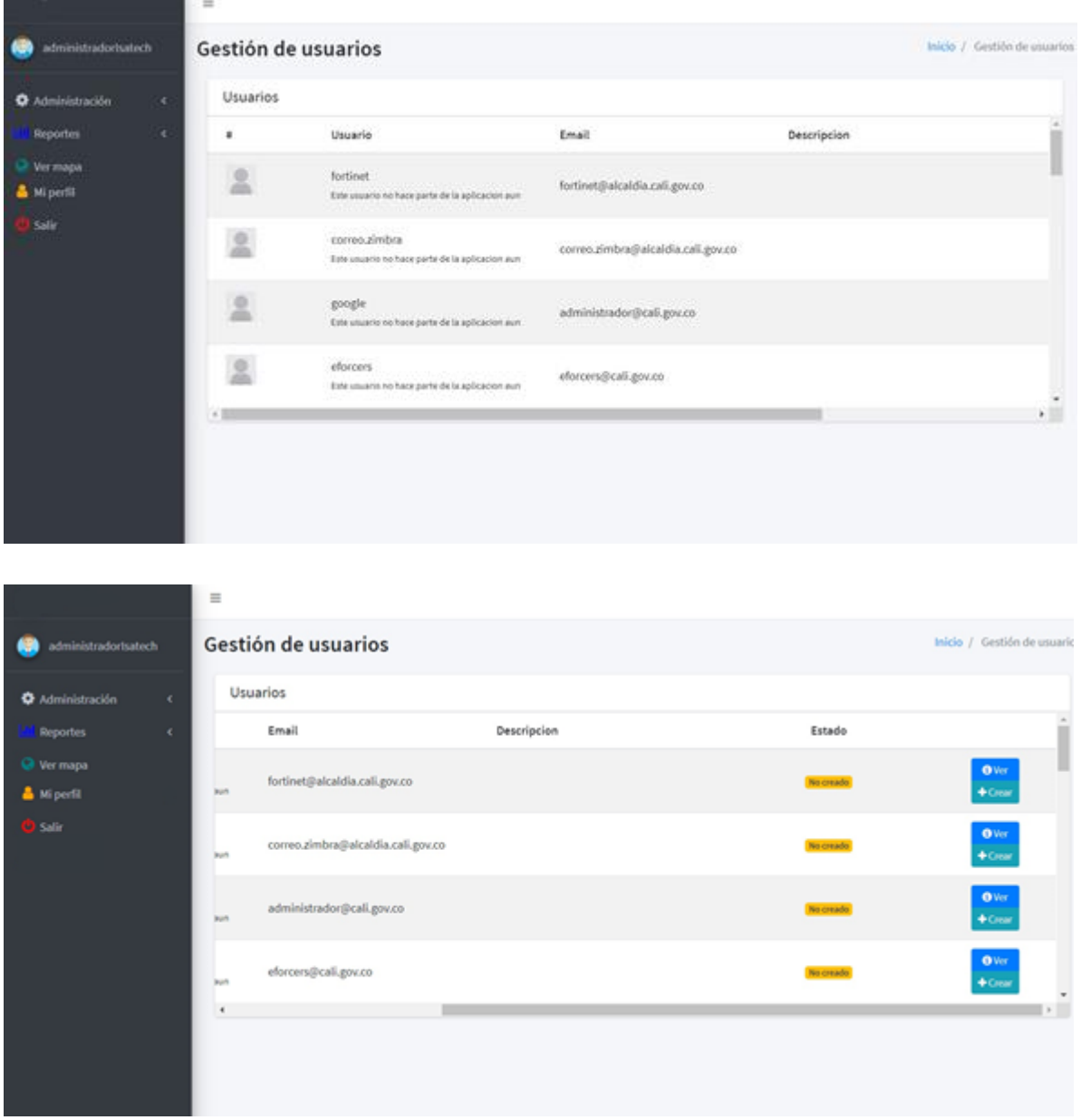

En el listado se puede visualizar la información mencionada a continuación por cada uno de los usuarios:

- Una imagen representativa del usuario.
- El nombre con el que se identifica el usuario.
- El correo electrónico asociado al usuario
- Una descripción breve (si la tiene) del usuario

Confidencial, 2021 Página 6 de 49

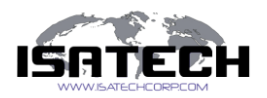

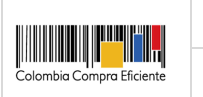

- El estado del usuario:
	- "No creado" Nocreado, este usuario hace parte del grupo asociado al aplicativo, para tener en cuenta usuarios que se visualizan en el listado vienen del directorio activo, es por ello que su estado inicial será "no creado"
	- "Activo" <sup>Activo</sup>, a este usuario se le asigna este estado cuando ya se confirma que hará uso del aplicativo, podrá iniciar sesión en el aplicativo y acceder a las funcionalidades de acuerdo a su rol.
	- "Inactivo" Inactivo, este usuario no podrá iniciar sesión en el aplicativo.
- Acciones:

Las acciones estarán ligadas al estado del usuario, es decir, que por cada estado se habilitarán unas opciones determinadas para elegir.

○ Estado "No creado"

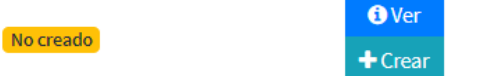

Este estado tendrá las opciones "ver" y "crear" usuario

- Ver, permite visualizar la información de cada usuario, podrá visualizar el alias, nombre, correo electrónico asociado, estado en el que se encuentra dentro del aplicativo, fecha de activación en el aplicativo y por último rol asociado al usuario dentro del aplicativo.
- Crear, permite crear en las bases de datos el registro del usuario, este solo tendrá la opción de asignarle un rol, no podrá crear ningún otro campo, pues esta información viene del directorio activo.
- Estado "Activo"

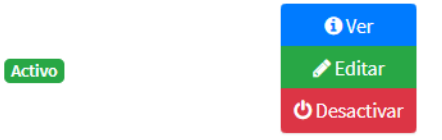

Este estado tendrá las opciones "ver", "editar" y "desactivar" el usuario

- Ver, permite visualizar la información de cada usuario, podrá visualizar el alias, nombre, correo electrónico asociado, estado en el que se encuentra dentro del aplicativo, fecha de activación en el aplicativo y por último rol asociado al usuario dentro del aplicativo.
- Editar, permite editar el rol asociado al usuario en el aplicativo
- Desactivar, permite dejar el usuario a nivel de aplicación en estado "Inactivo", pero no eliminado de los registros de la base de datos.

**少**Activar

○ Estado "Inactivo"

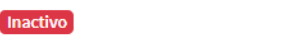

Confidencial, 2021 Página 7 de 49

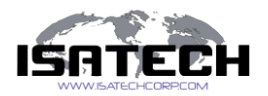

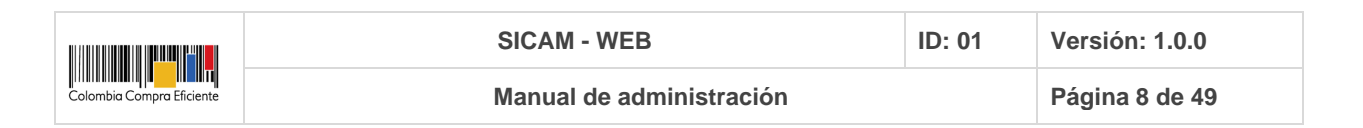

Este estado tendrá las opciones "activar" el usuario

■ Activar,

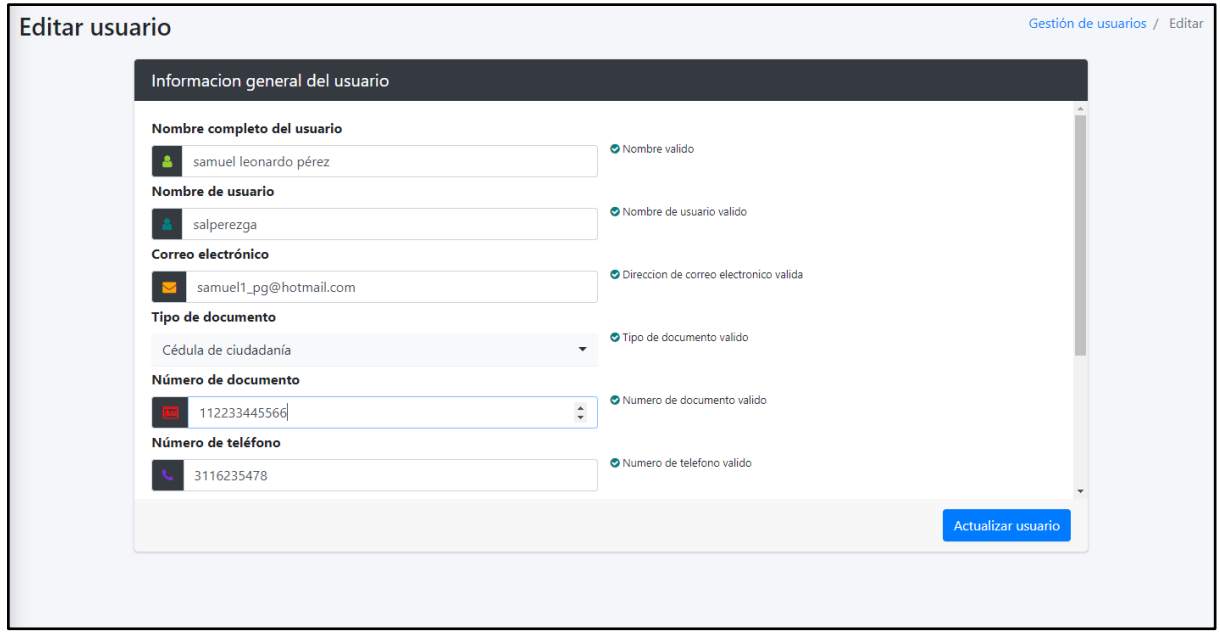

○ **"Ver"**, permite visualizar la información general del usuario, como el "Nombre completo", "Nombre usuario", "Correo electrónico (email)", "Tipo de documento", "Número de documento", "Número de teléfono", "Dirección, "Rol asociado" y "Estado asociado". Ningún campo tiene la opción de edición por ello los campos se muestran de color gris.

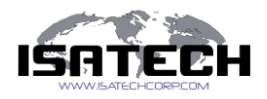

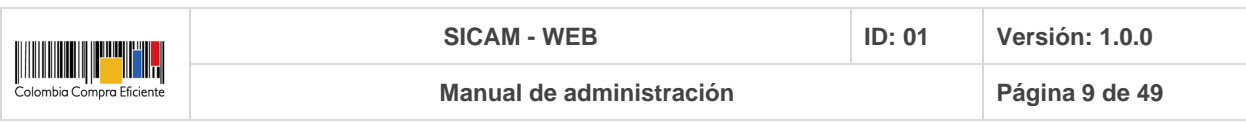

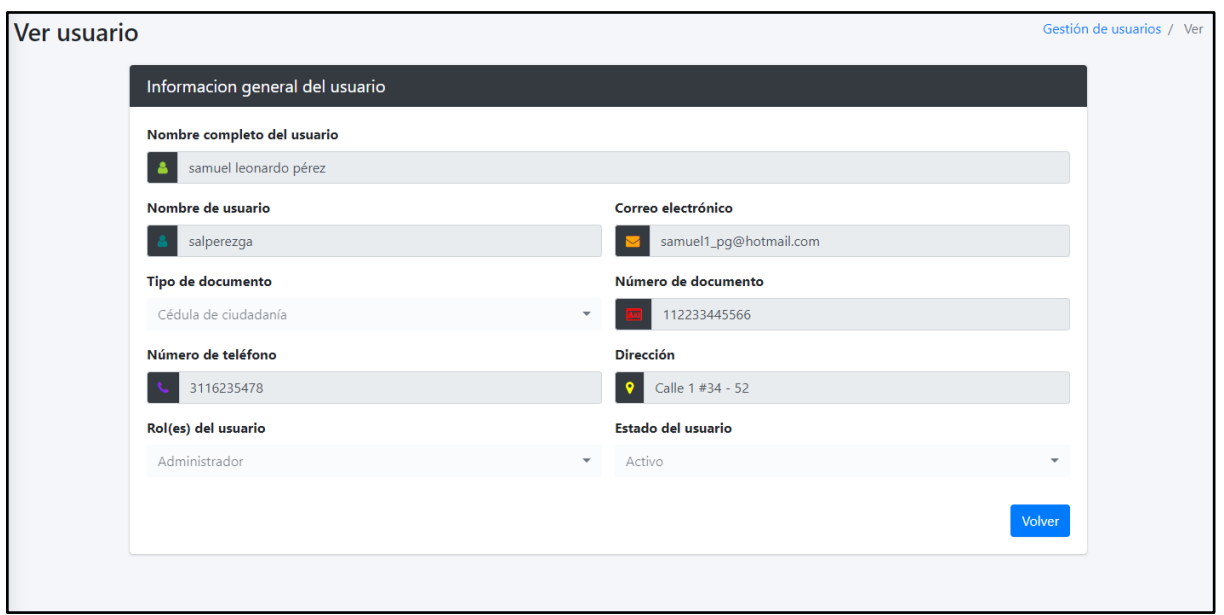

#### **Nuevo Usuario**

En la parte superior derecha de la tabla del módulo de "Gestión de usuarios" se encuentra la opción  $\left[\frac{N_{\text{uevo}}}{N_{\text{uevo}}}\right]$ , que permite la creación de un nuevo usuario que tendrá acceso al aplicativo, al dar clic sobre el botón, el sistema muestra la siguiente vista.

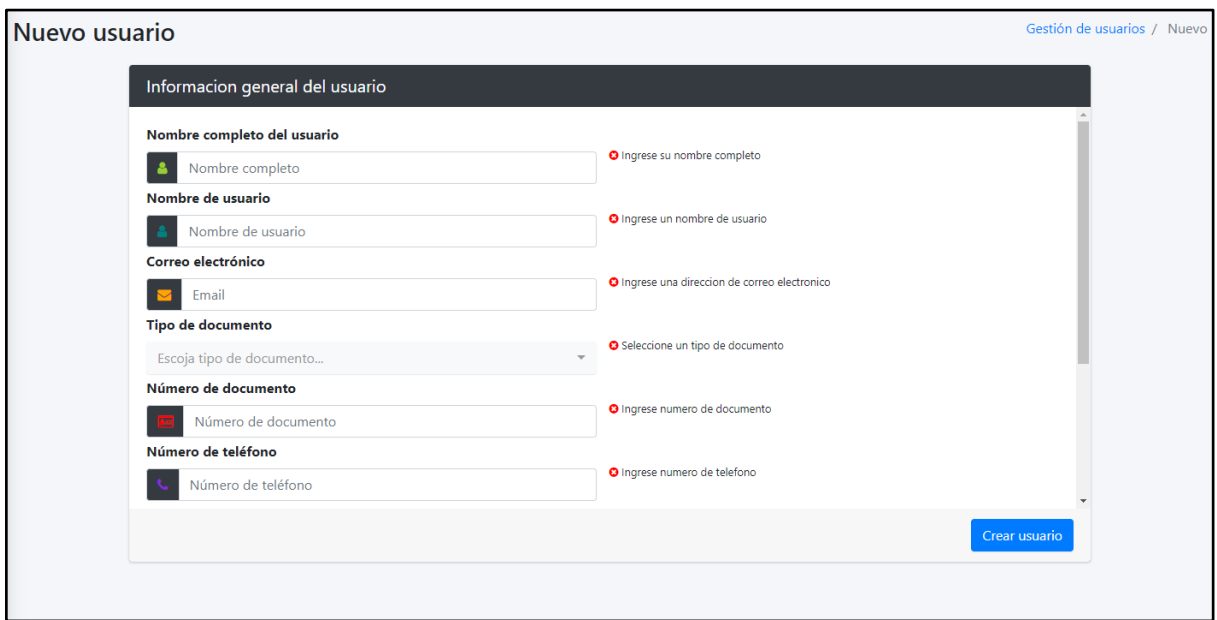

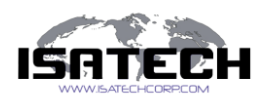

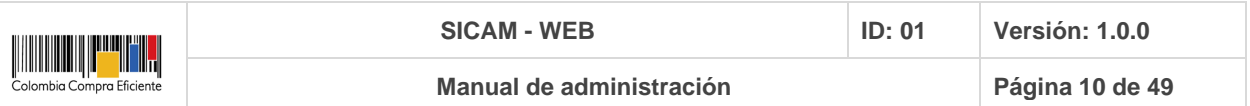

Para tener en cuenta: en el formulario de creación de nuevo usuario, los campos tienen una descripción emergente o ayuda de cómo se debe completar dicho campo, además cuenta con ciertas verificaciones de escritura, para que sea exitosa la creación del usuario.

En esta vista se solicitan los datos generales del nuevo usuario a crear:

- Nombre completo, nombres y apellidos del usuario.
- Nombre de usuario, nombre por el cual será identificado por otros usuarios.
- Correo electrónico (Email).
- Tipo de documento:
	- Cédula de ciudadanía
	- Cédula de extranjería
	- Pasaporte

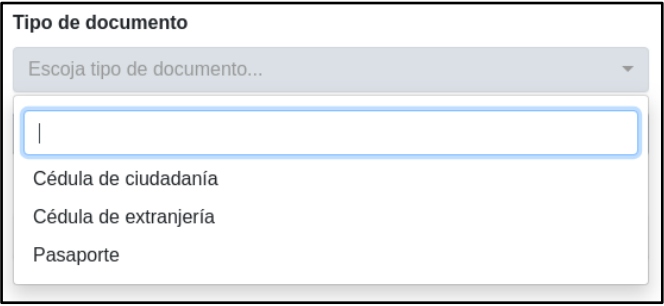

- Número de documento.
- Número de teléfono.
- Dirección.
- Rol del usuario, estos roles dependen de la cantidad de roles creados por el administrador, por defecto, tendrá la opción de elegir el rol administrador o el rol Comprador, debe tener en cuenta que dejará seleccionar el rol, siempre y cuando esté activo

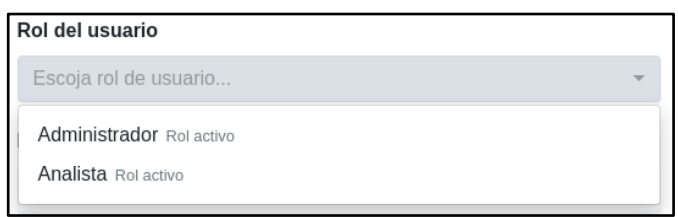

- Estado del usuario:
	- Activo, el usuario tiene acceso al aplicativo y a sus funcionalidades.
	- Inactivo, el usuario no tiene acceso al aplicativo.

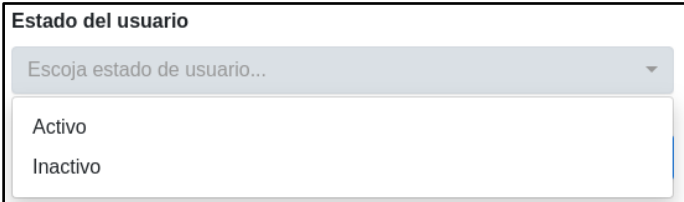

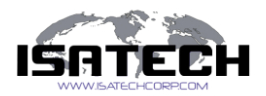

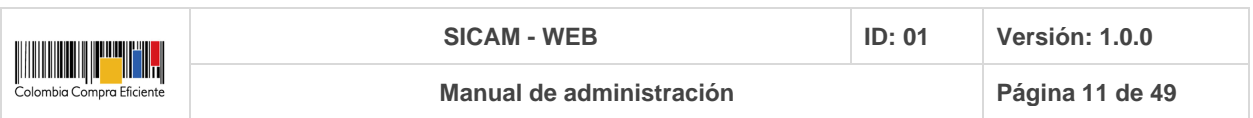

#### Por último, seleccione "Crear usuario".

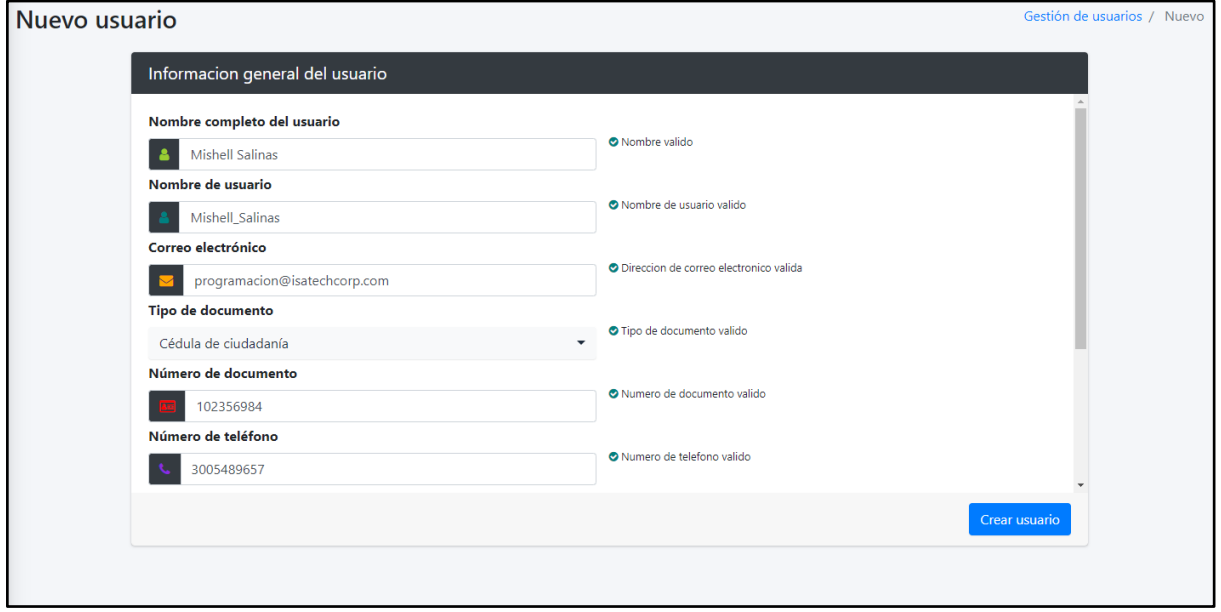

En el caso de que alguno de los siguientes campos ya se encuentre registrados en la base de datos, el sistema arrojará un mensaje de advertencia y no dejará registrar el usuario.

- Número de documento
- Correo electrónico
- Nombre de usuario

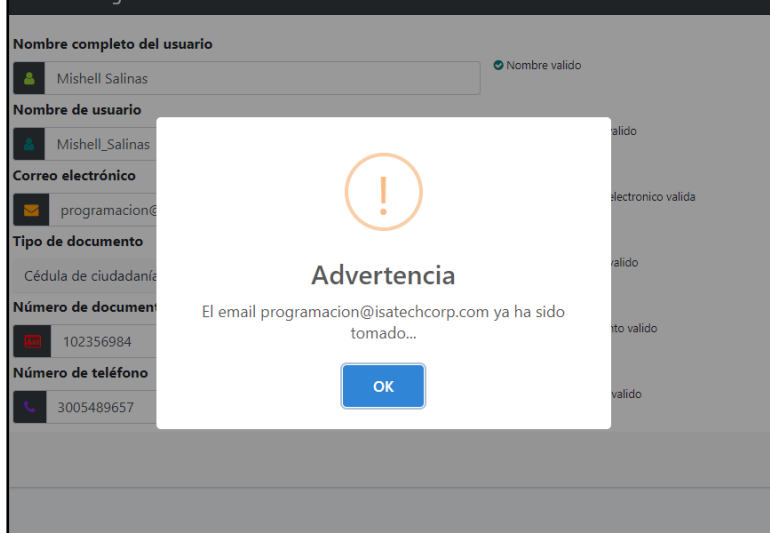

Si todos los campos fueron creados correctamente, el sistema genera una ventana emergente donde le enseña si fue satisfactoria la creación del nuevo usuario

Confidencial, 2021 Página 11 de 49

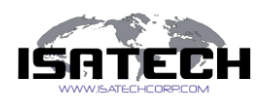

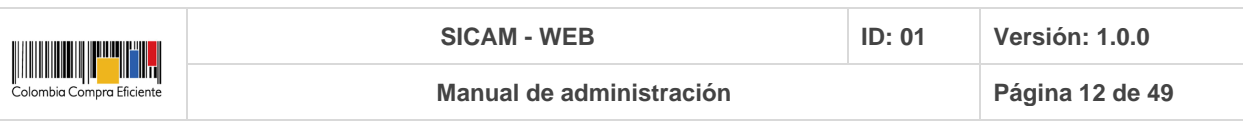

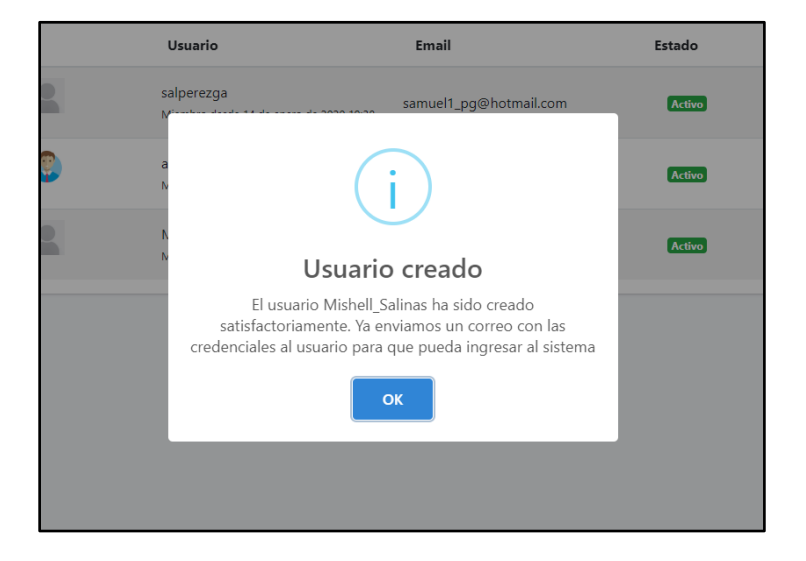

En la vista inicial donde se encuentran todos los usuarios podrá ver el nuevo usuario creado y su información correspondiente.

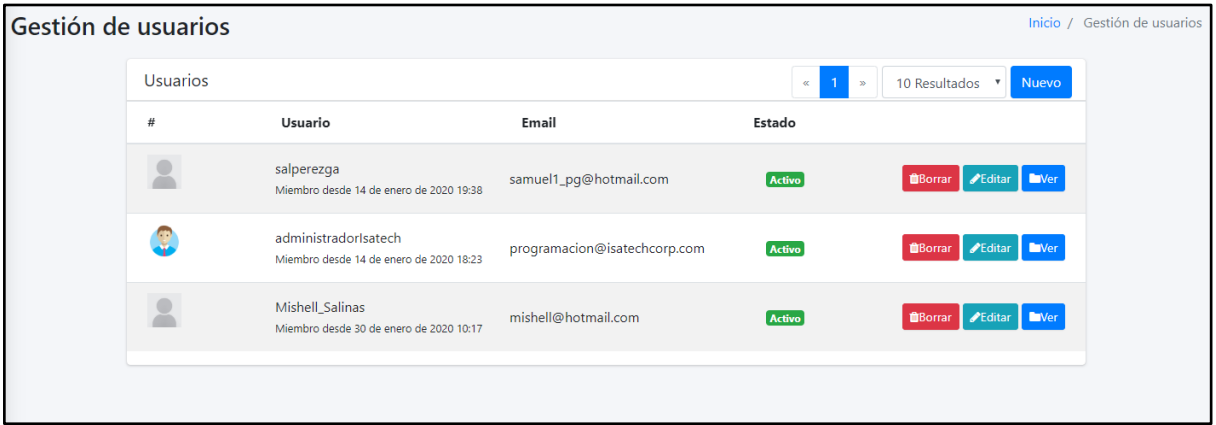

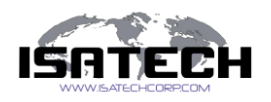

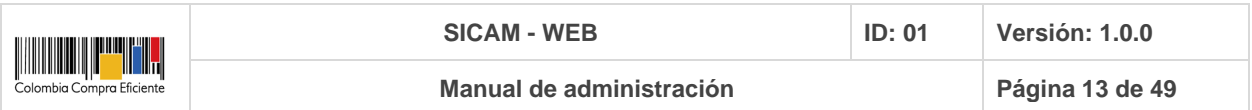

## **Gestión de Roles**

Permite la creación, actualización y borrado de los datos de los roles del sistema.

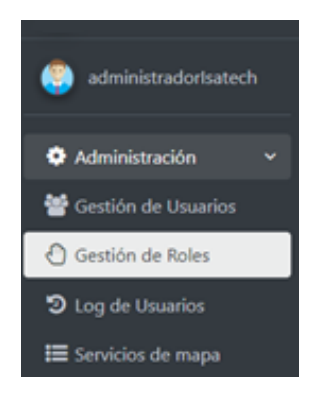

Al dar clic sobre "Gestión de roles" se despliega la siguiente información sobre el aplicativo

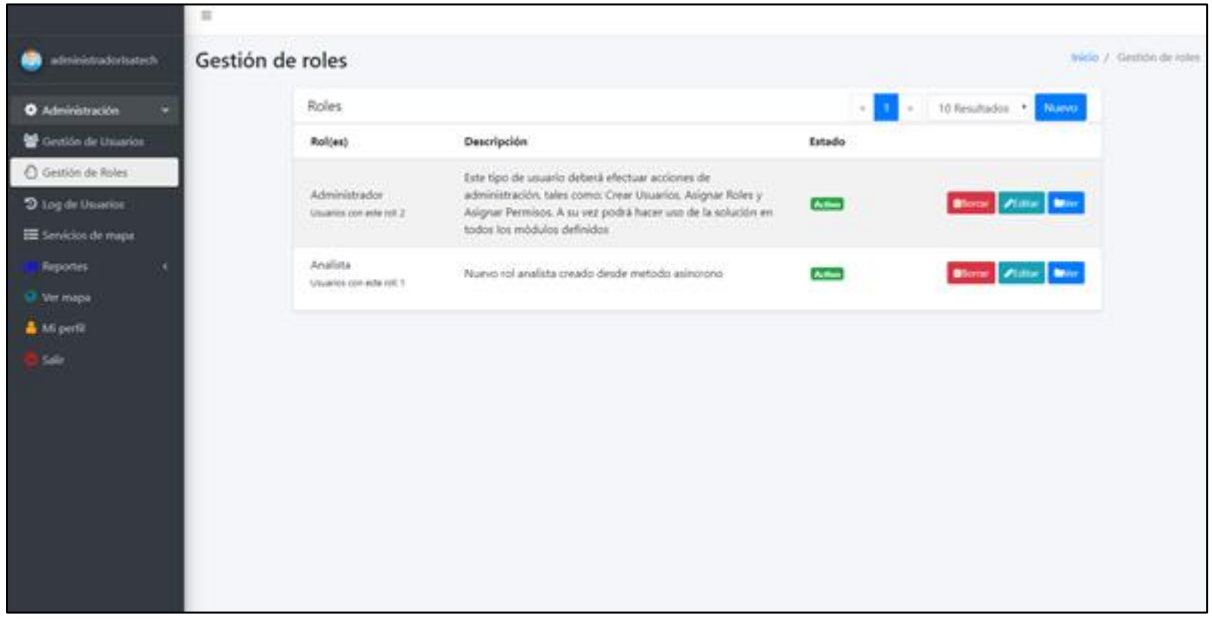

En esta vista general de "Gestión de roles" puede visualizar la siguiente información de los roles que existen en el aplicativo:

- Nombre del rol.
- Descripción del rol.
- Estado del rol:
	- Activo, el rol se encuentra en funcionamiento.
	- Inactivo, el rol fue desactivado de manera temporal.
- Acciones:

Confidencial, 2021 Página 13 de 49

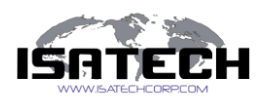

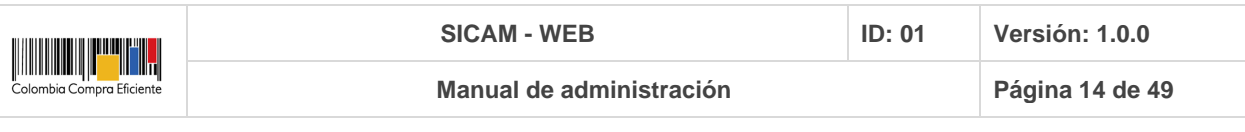

- Ver
- Editar
- Borrar

#### **Nuevo Rol**

En la parte superior derecha de la tabla del módulo de "Gestión de roles" se encuentra la

opción  $\Box$ Nuevo , que permite la creación de un nuevo rol que será asociado a los usuarios de su elección, al dar clic el sistema muestra la siguiente vista.

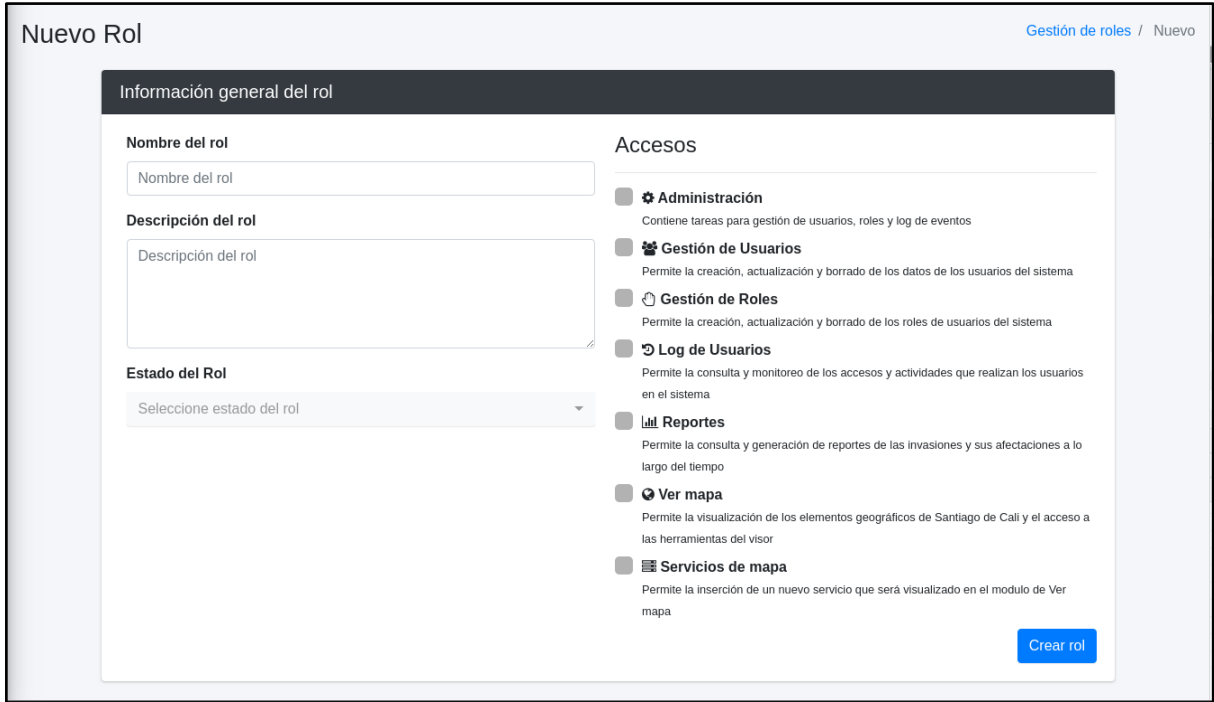

En esta vista se solicitan los datos generales del nuevo rol a crear:

- Nombre del rol.
- Descripción del rol.
- Estado del rol:
	- Activo, el rol se encuentra en funcionamiento.
	- Inactivo, el rol fue desactivado de manera temporal.
- Accesos, son las opciones de manejo u operación que se le asocian al rol para el acceso a los módulos del aplicativo, en este documento se explicarán las funciones de cada uno.

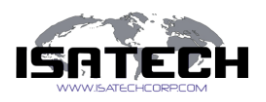

Confidencial, 2021 Página 14 de 49

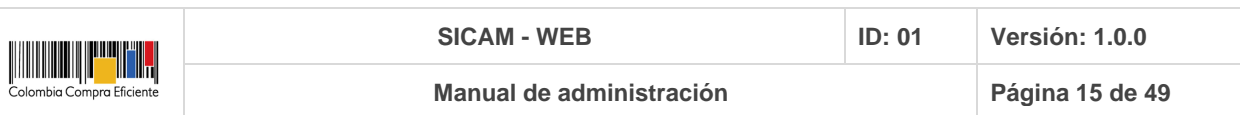

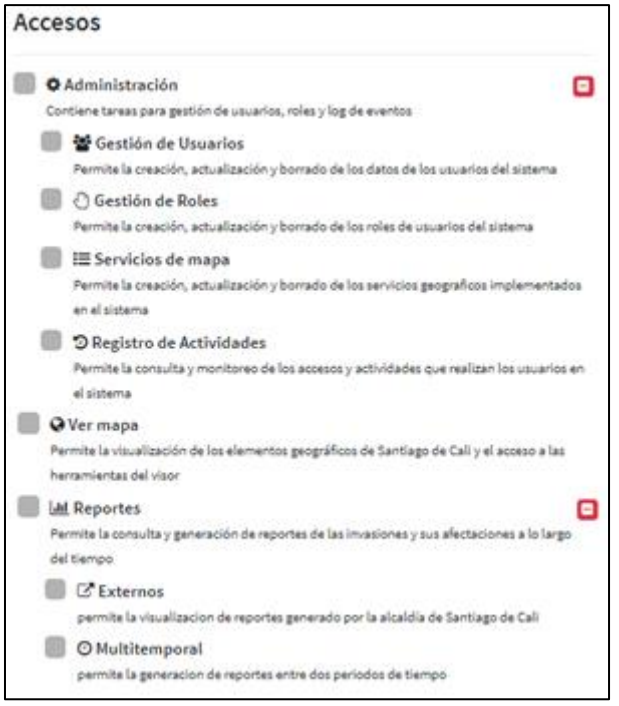

○ Si selecciona la capacidad de "Administración", por defecto serán seleccionados los cuatro ítems que contiene: "Gestión de usuarios", "Gestión de roles", "Log de usuarios" y "Servicios de mapa".

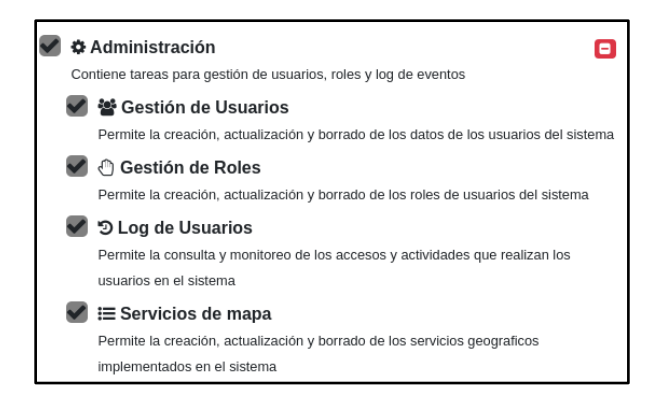

○ Si selecciona una sola opción del módulo de "Administración" ("Gestión de usuarios", "Gestión de roles" o "Log de usuarios") se activará por defecto la opción de "Administración", pero no las demás capacidades que se derivan.

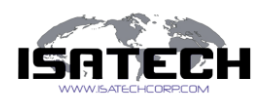

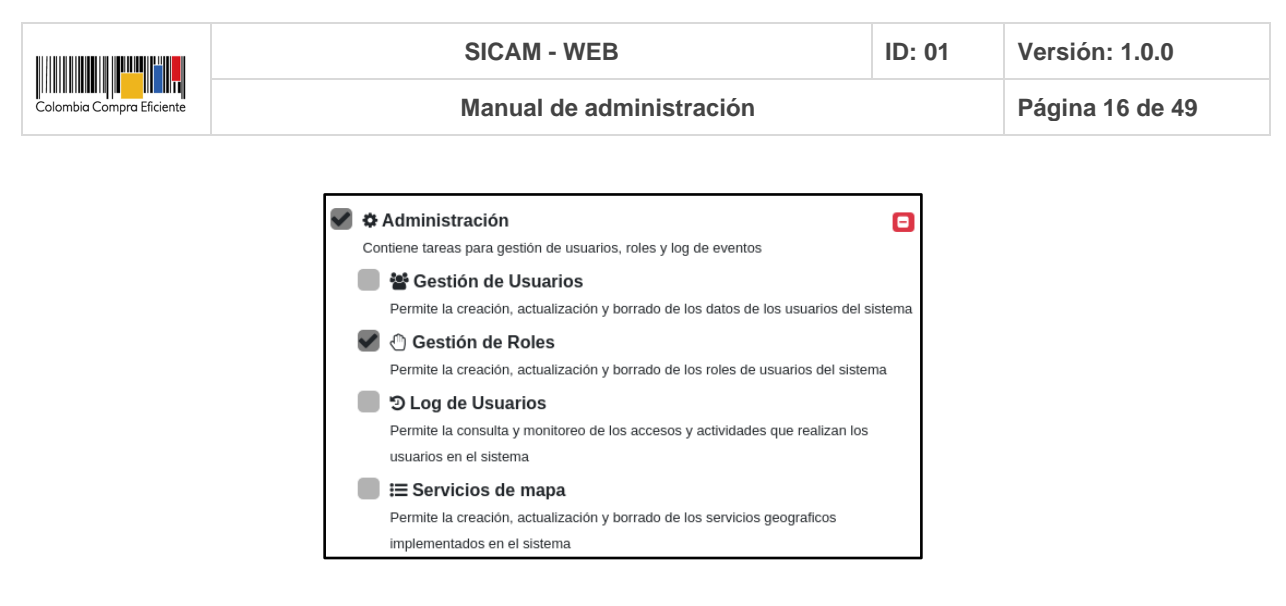

○ Si selecciona el acceso a "Reportes", usted tiene la posibilidad de escoger una o dos capacidades, ver los reportes "Multitemporales" y/o los reportes "Externos", más adelante se explicarán sus funciones.

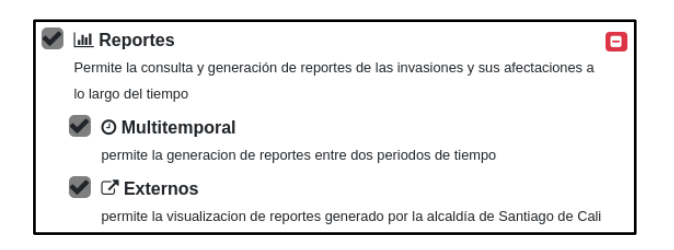

○ Si el usuario administrador desea, puede seleccionar el acceso al módulo de "Ver mapa" y "Formularios".

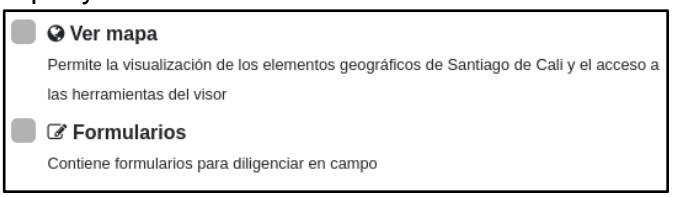

El usuario "Administrador" puede realizar tantos roles como desee, de acuerdo las necesidades.

En el caso de que el campo "Nombre del rol" ya exista en la base de datos, el sistema arrojará un mensaje de advertencia y no dejará registrar el rol.

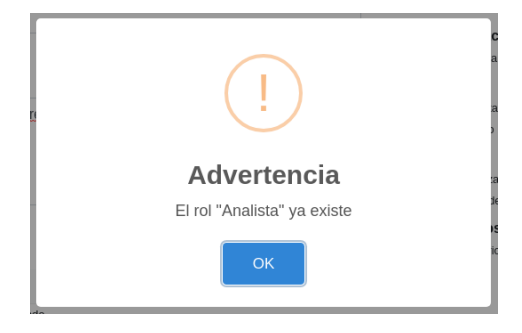

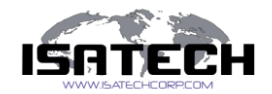

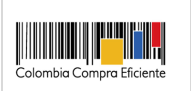

Si todos los campos fueron creados y validados correctamente, el usuario puede seleccionar la opción "Crear rol" y el sistema generará una ventana emergente donde le enseña si fue satisfactoria la creación del nuevo rol.

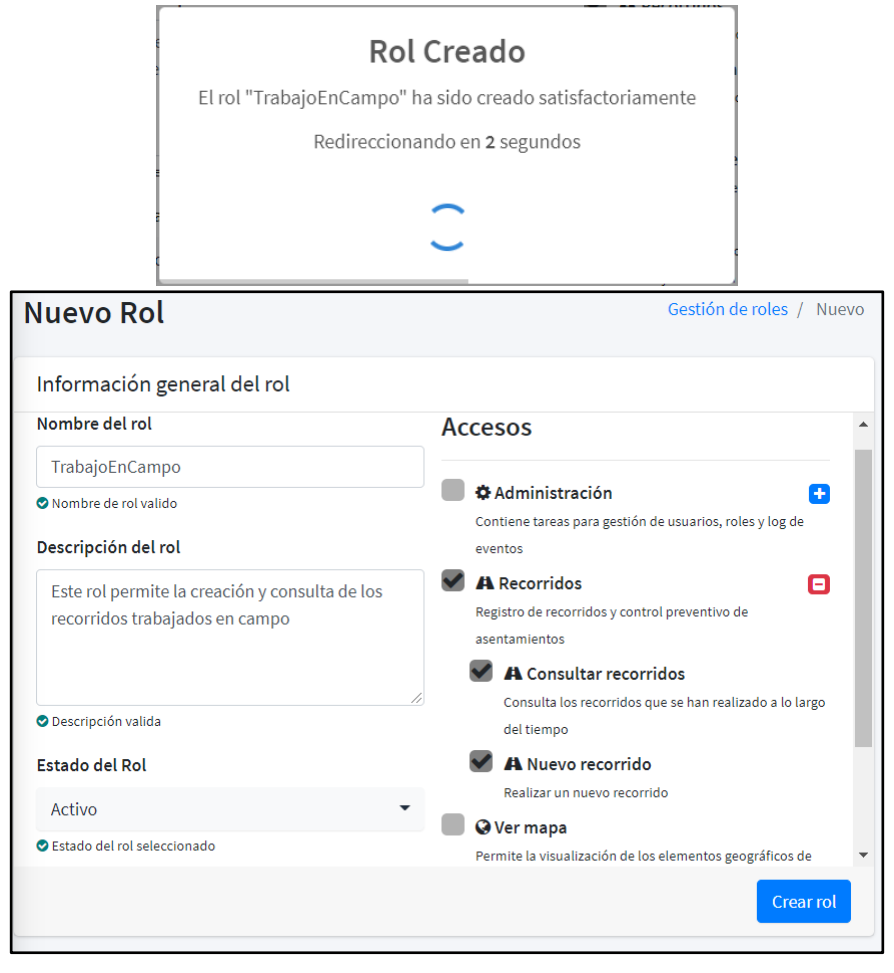

En la vista inicial donde se encuentran listados los roles, podrá ver el nuevo rol creado y su información correspondiente.

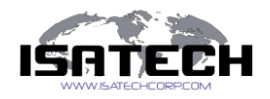

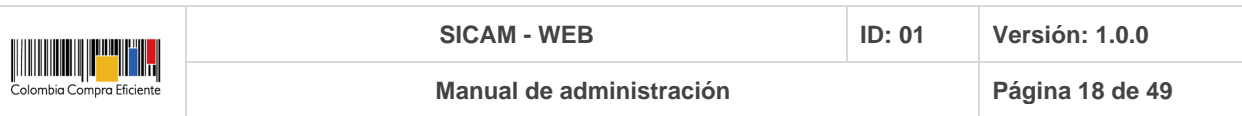

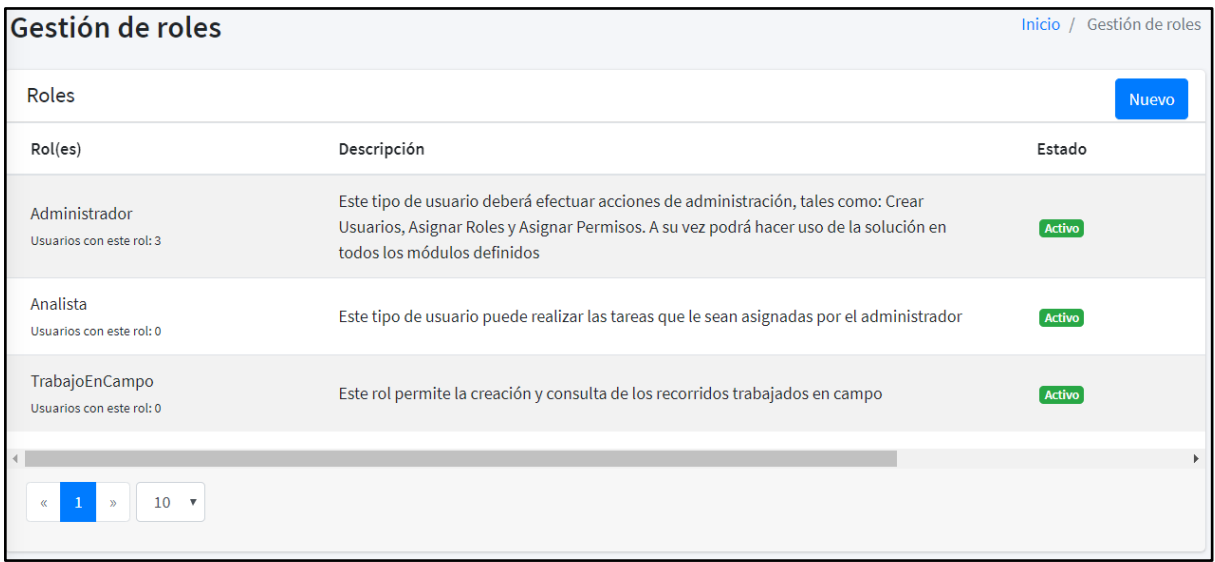

#### **Ver rol**

Permite visualizar la información general del rol, como el "Nombre del rol", "Descripción del rol", "Estado del rol" y "Accesos". Ningún campo tiene la opción de edición, por ello los campos salen de color gris.

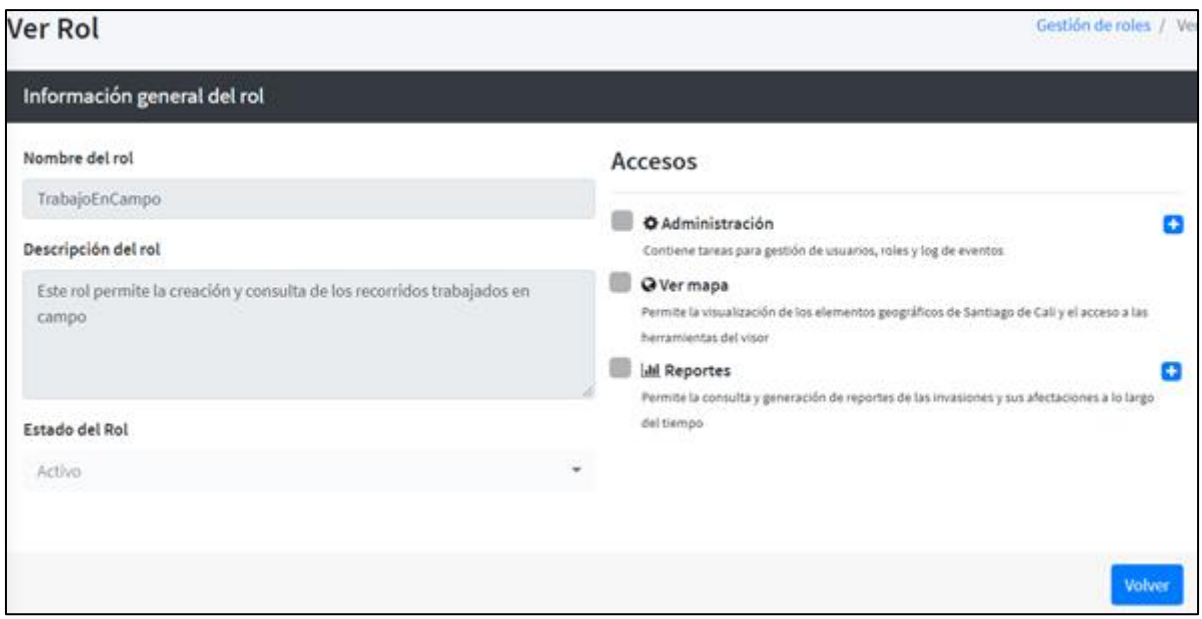

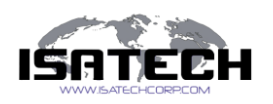

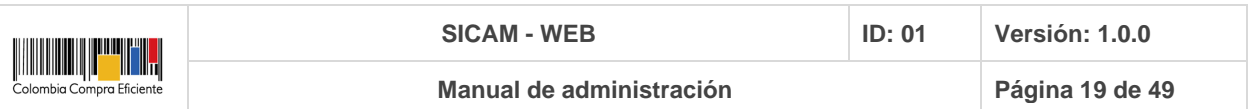

#### **Editar rol**

Permite modificar los campos de "Descripción del rol", "Estado del rol" (no permite ser modificado si el rol es Administrador) y los "Accesos", los cuales hacen referencia a los módulos del aplicativo pertenecientes al rol. El campo de "Nombre del rol" no podrá ser modificado, se encuentra desactivado y de color gris.

Para tener en cuenta: en el formulario de edición de información general del rol, los campos tienen una descripción emergente o ayuda de cómo se debe completar dicho campo, además cuenta con ciertas verificaciones de escritura, para que sea exitoso el cambio de la información.

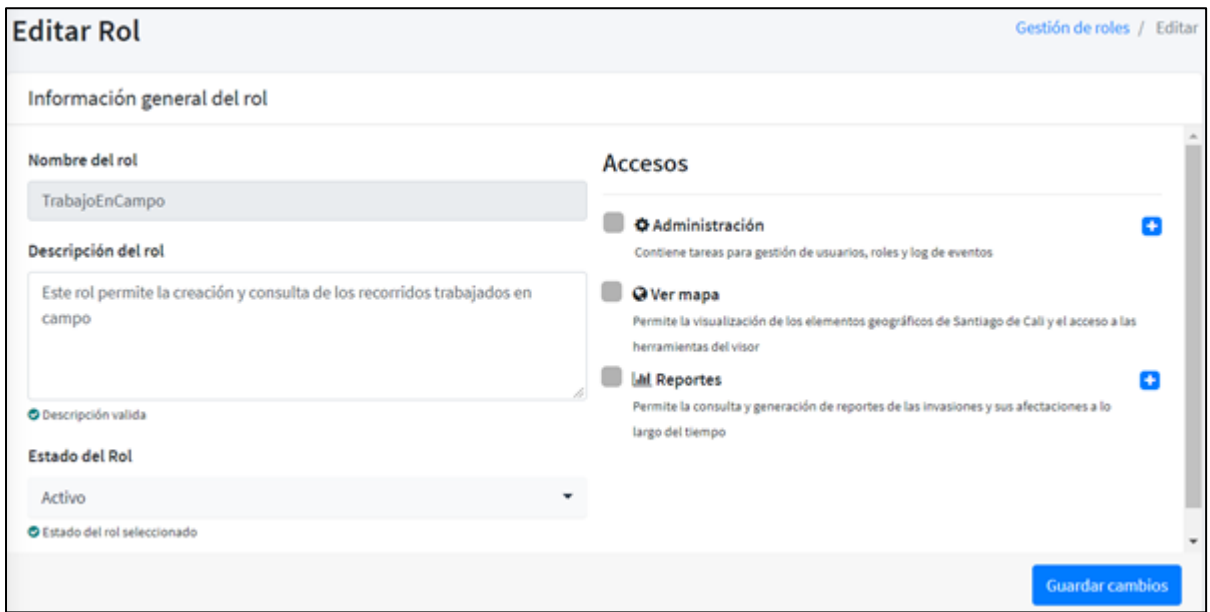

Si el usuario desea guardar los cambios sin editar ningún campo, el sistema arrojará una advertencia.

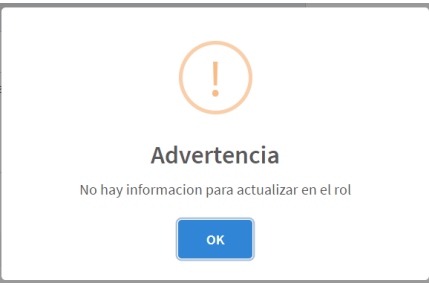

Si el usuario hizo alguna modificación en el rol, el sistema arrojará un mensaje satisfactorio.

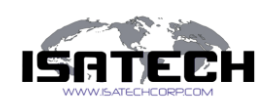

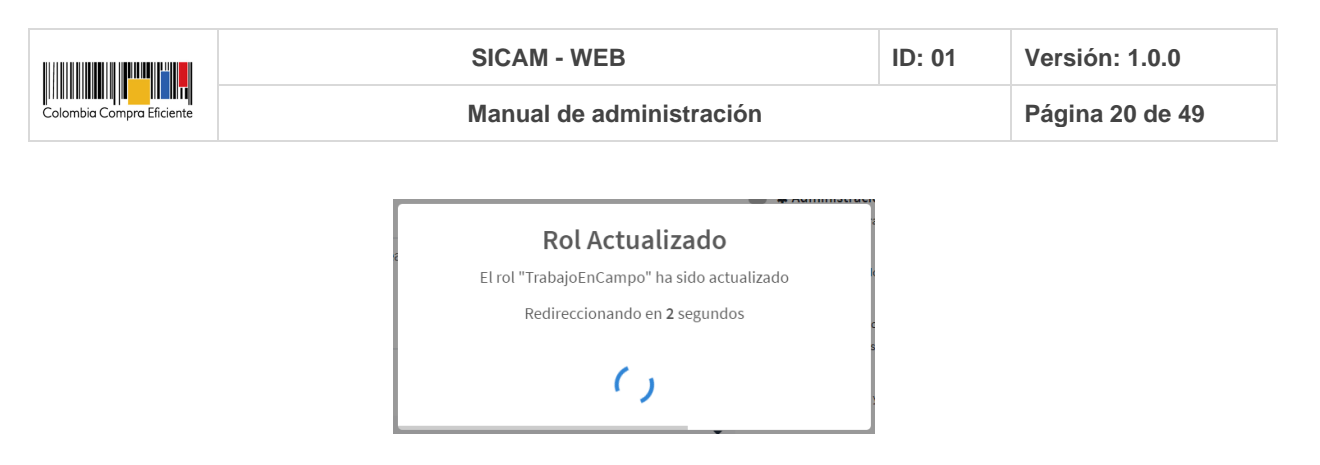

#### **Borrar rol**

Permite dejar el rol a nivel de aplicación en estado "Inactivo", pero no eliminado de los registros de la base de datos.

El usuario "Administrador" puede elegir la opción "Borrar" y el sistema confirmará en una ventana emergente la eliminación del rol.

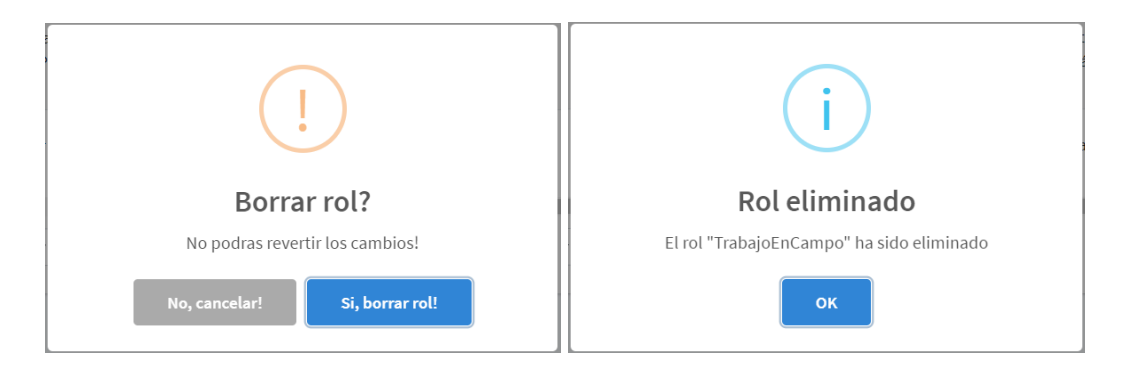

Si un rol tiene usuarios asignados no se podrá eliminar de la lista, primero se debe editar la información de cada uno de los usuarios del rol en particular y asignarlos a otro rol, igualmente el rol "Administrador" no podrá ser eliminado.

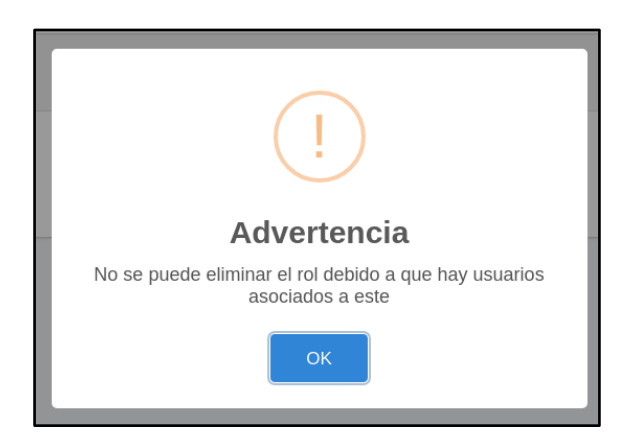

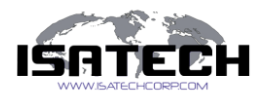

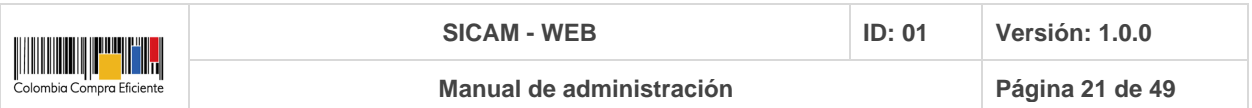

## **Log de Usuarios**

Permite la consulta y monitoreo de los accesos y actividades que realizan el usuario en el sistema.

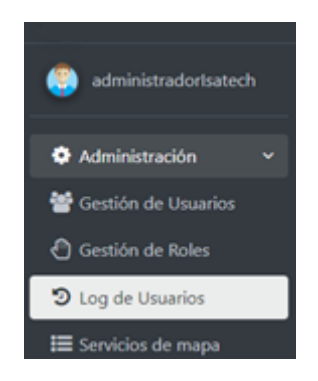

Al dar clic sobre "Log de usuarios" se despliega la siguiente vista

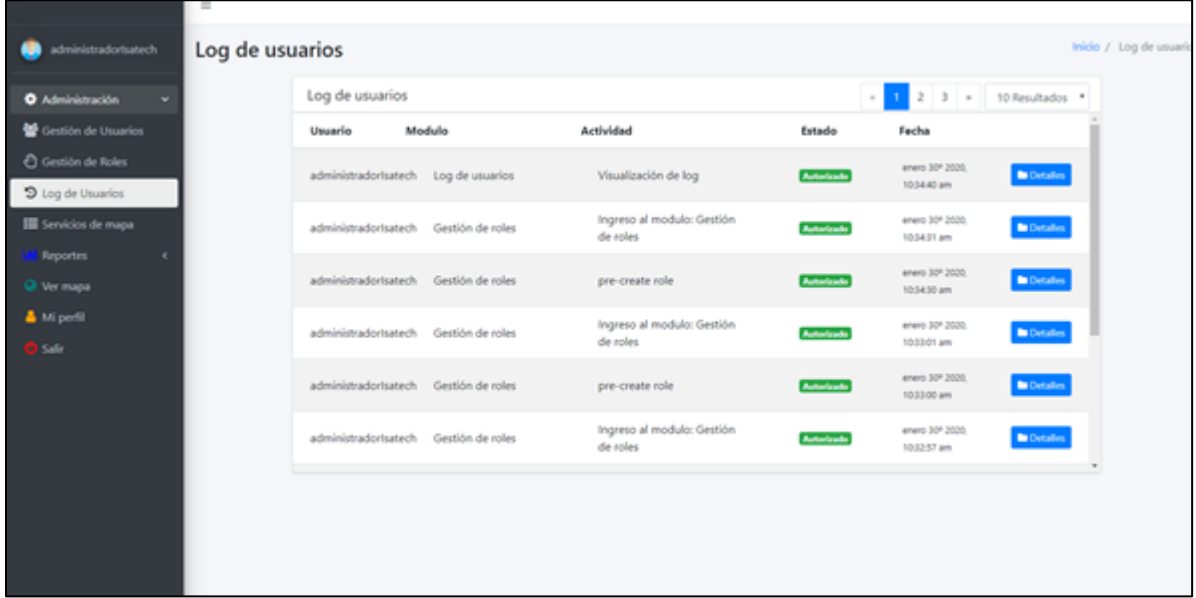

La vista anterior contiene la siguiente información:

- Nombre del usuario
- Módulo al que tuvo ingreso
- Actividad que realizó dentro del módulo
- Estado:
	- Autorizado, se registra como autorizado si el usuario al acceder a la actividad tiene asignada la opción de acceso al módulo, desde su rol.

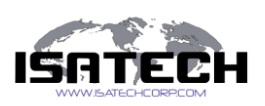

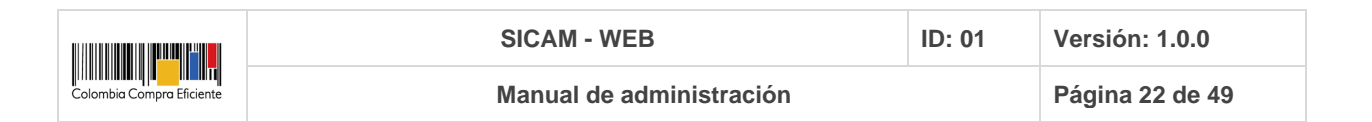

- No autorizado, se registra como no autorizado si el usuario trata de acceder a alguna actividad que no tiene acceso desde su rol.
- Fecha en la que realizó la actividad
- Detalles de la actividad, si selecciona esta opción se desplegará un ventana emergente con la actividad del usuario a mayor detalle.

En la primera pestaña se mostrará la información general de la actividad realizada y la información del usuario que la realizó.

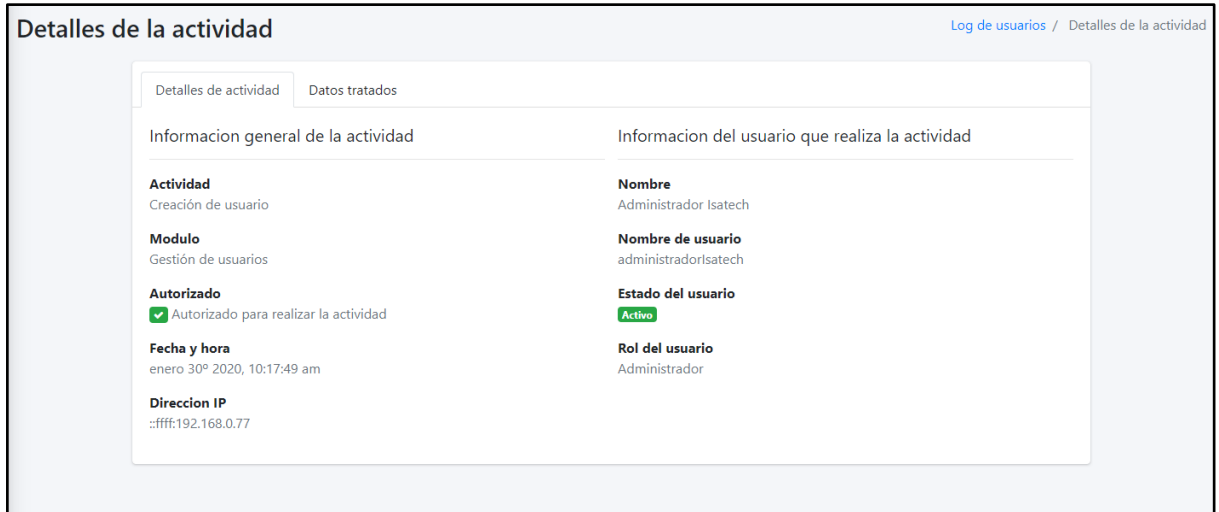

En la segunda pestaña mostrará los datos que fueron tratados en la actividad, esta pestaña estará activa de acuerdo a la actividad que el usuario haya realizado, en este caso se visualiza la información de creación del nuevo usuario.

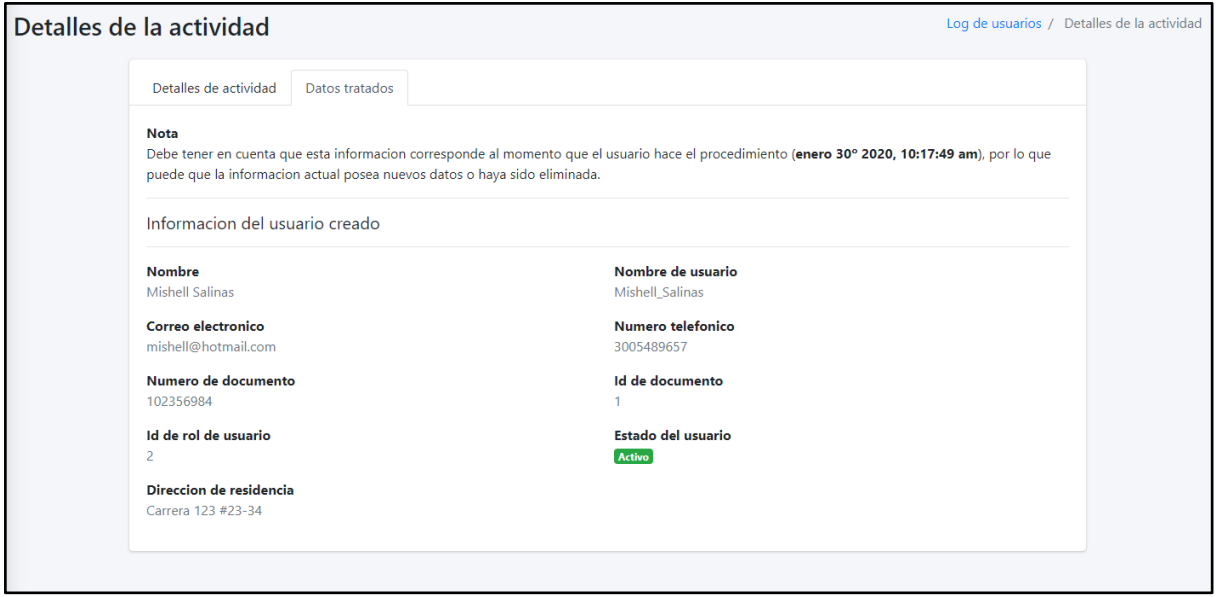

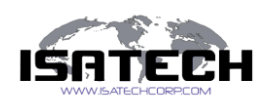

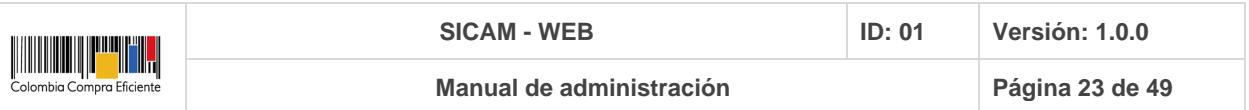

### **Servicios de mapa**

Permite al usuario administrador agregar, consultar o modificar los servicios geográficos que serán utilizados en los módulos de "Mapa" y "Reporte".

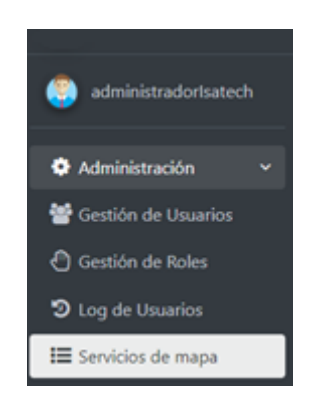

Al dar clic sobre "Servicios de mapa" se despliega la siguiente información sobre el aplicativo

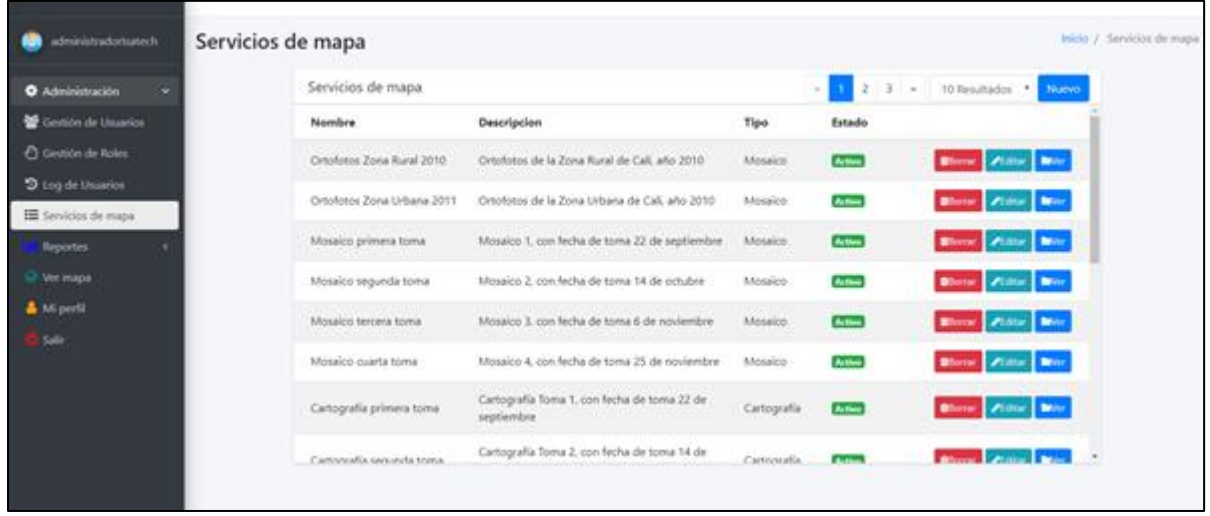

La anterior vista contiene información de los servicios que son incluidos en los módulos que, de información geográfica, los datos que se exponen en este módulo son los siguientes:

- Nombre del servicio
- Descripción del servicio
- Tipo de servicio:
	- Mosaico
	- Capa

Confidencial, 2021 Página 23 de 49

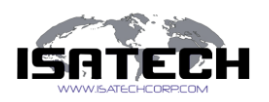

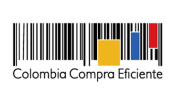

- Activo, si el servicio tiene su estado activo, los usuarios que tengan acceso a los módulos de mapa y reportes, visualizarán el servicio sobre los módulos
- Inactivo, si el servicio tiene su estado inactivo, los usuarios que tengan acceso a los módulos de mapa y reportes, no visualizarán el servicio sobre los módulos
- Acciones:
	- Ver
	- Editar
	- Borrar

#### **Nuevo Servicio**

En la parte superior derecha de la tabla del módulo de "Servicios de mapa" se encuentra la

opción  $\Box$ Nuevo , que permite la creación de un nuevo servicio que será utilizado en los módulos de "Reportes" y "Ver mapa", al dar clic el sistema muestra la siguiente vista.

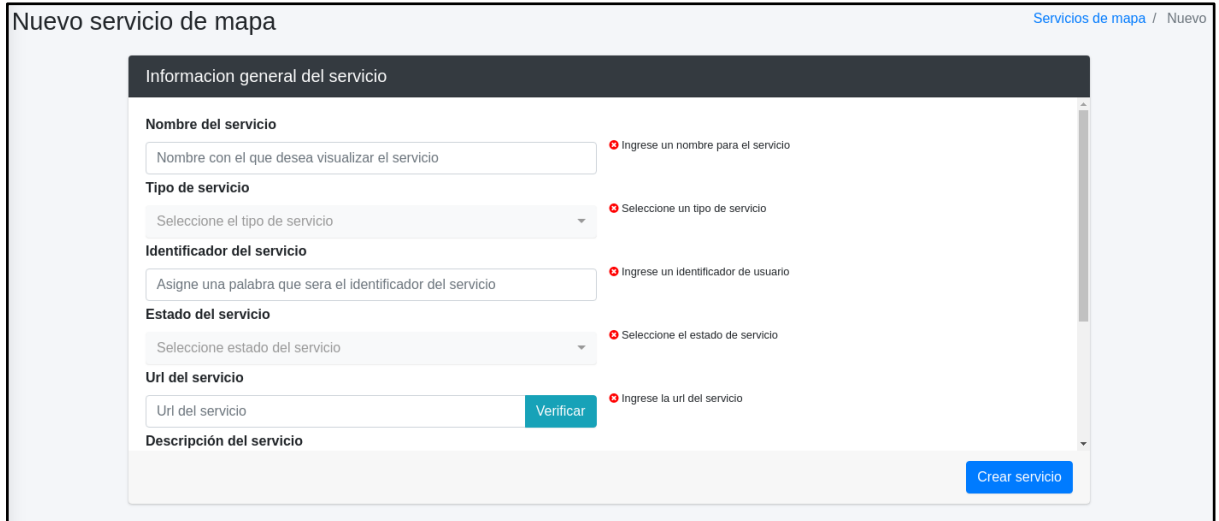

En esta vista se solicitan los datos generales del nuevo servicio a crear:

- Nombre del servicio, es el nombre con el que se visualizará el servicio
- Tipo de servicio, el servicio puede ser de tipo:
	- Mosaico
	- Capa
	- Aplicación, este tipo de servicio tendrá uso en caso de querer visualizar alguna aplicación web externa

Confidencial, 2021 Página 24 de 49

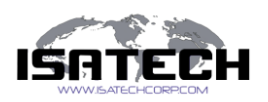

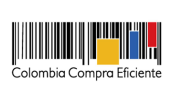

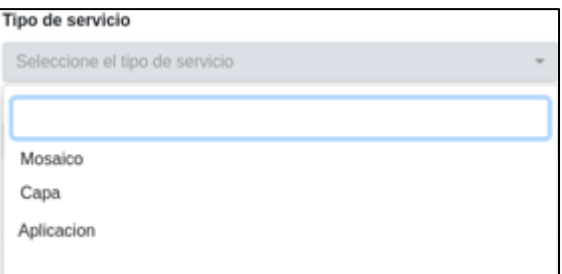

- Identificador del servicio, será una palabra clave que permitirá identificar el servicio a crear en la base de datos, este identificador no podrá ser igual al de otro servicio.
- Estado del servicio, puede ser:
	- Activo, el usuario visualizará el servicio en los módulos geográficos
	- Inactivo, el usuario no podrá visualizar el servicio en los módulos geográficos

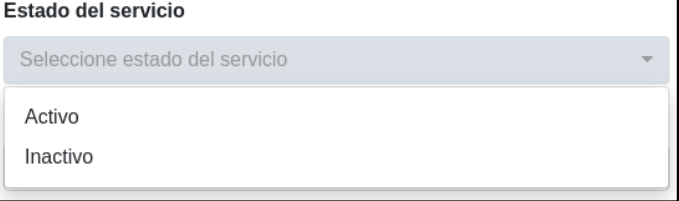

- Url del servicio o dirección web del recurso, ejemplo, [http://geoportal.cali.gov.co/arcgis/rest/services/Orthos/Rural/MapServer,](http://geoportal.cali.gov.co/arcgis/rest/services/Orthos/Rural/MapServer) esta url será validada de acuerdo a unos parametros establecidos.
- Descripción del servicio, se asignará una pequeña descripción al servicio a crear, que se visualizará en los módulos geográficos.
- Icono del servicio, el usuario tendrá la posibilidad de asignar el icono al servicio, este icono se visualizará en los módulos de "Reportes" y "Ver mapa"

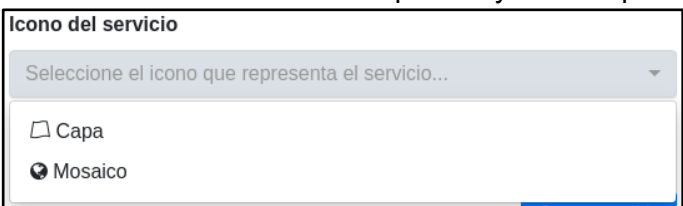

Por último, seleccione "Crear servicio".

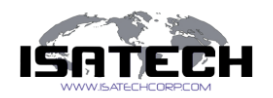

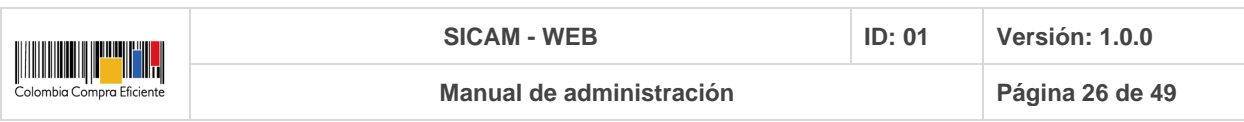

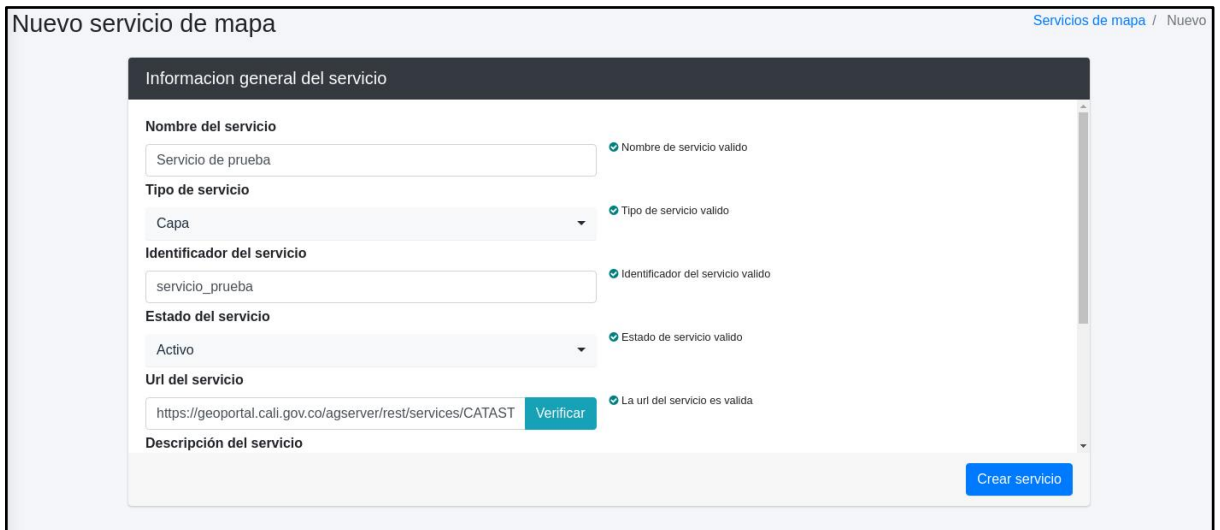

En el caso de que el campo "Identificador del Servicio" ya exista en la base de datos, el sistema arrojará un mensaje de advertencia y no dejará registrar el servicio.

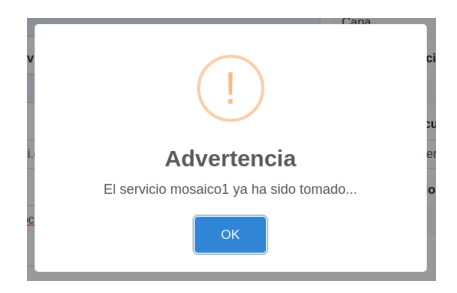

Si todos los campos fueron creados correctamente, el sistema genera una ventana emergente donde le enseña si fue satisfactoria la creación del nuevo servicio.

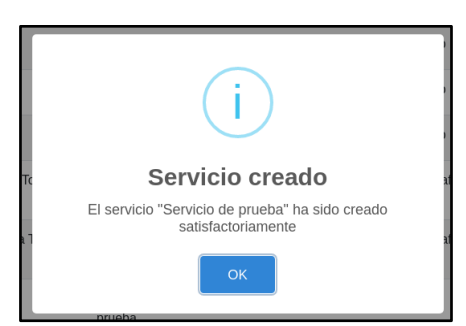

En la vista inicial donde se encuentran todos los servicios podrá ver el nuevo servicio creado y su información correspondiente.

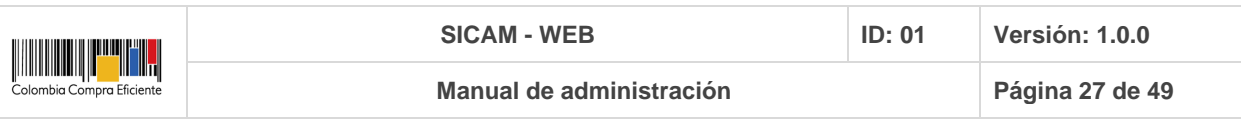

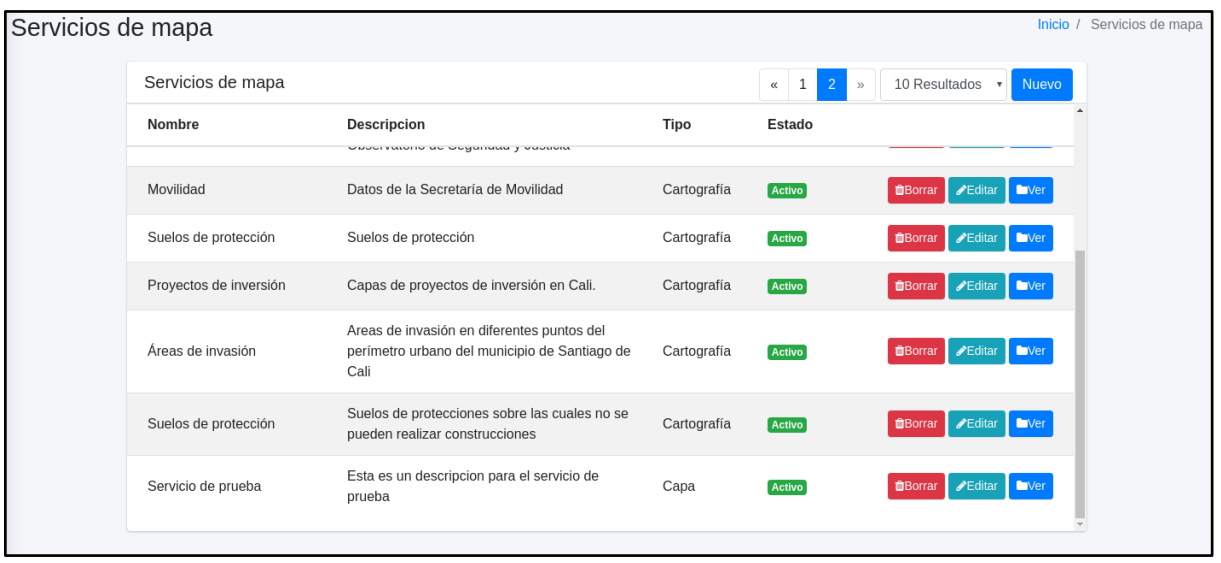

#### **Ver servicio de mapa**

Permite visualizar la información de cada servicio. Ningún campo tiene la opción de edición, por ello los campos salen inactivos.

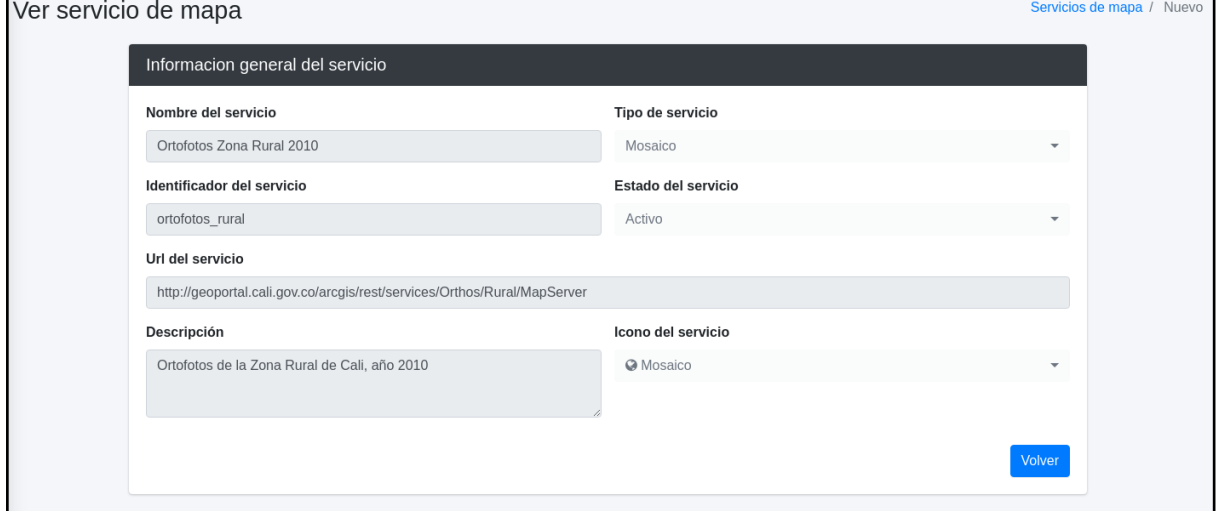

#### **Editar servicio de mapa**

**"Editar"**, permite la modificación de todos los datos del servicio, excepto el "Identificador del servicio", pues este no debe ser duplicado en ningún servicio.

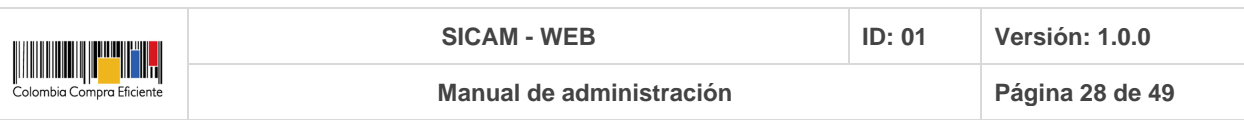

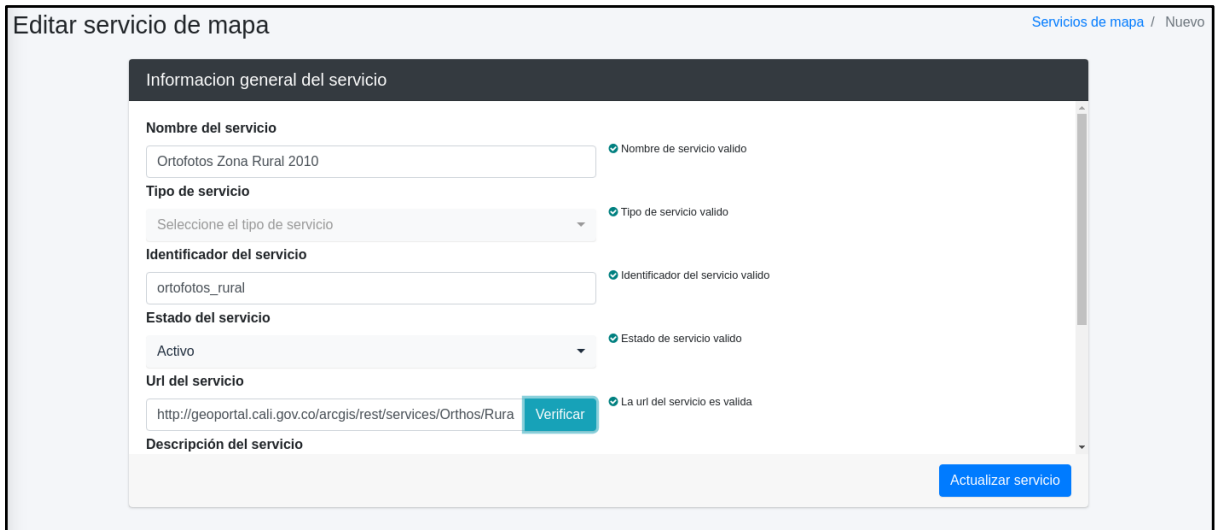

#### **Borrar servicio de mapa**

Permite la eliminación de los servicios. El usuario "Administrador" puede elegir la opción "Borrar" y el sistema confirmará en una ventana emergente la eliminación del servicio.

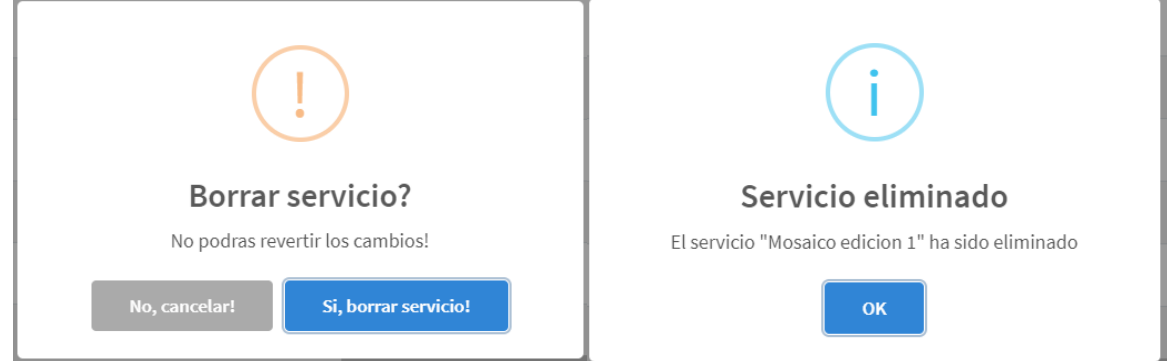

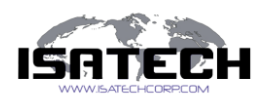

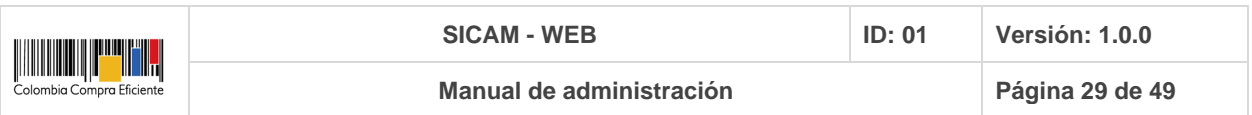

# **Reportes**

Este módulo permite la consulta de reportes y/o informes necesarios para la captura de información sobre el área de interés, esto es: informe de aseguramiento de calidad del producto, informes mensuales de avance (si aplica), informes semanales de condiciones meteorológicas en la zona de interés. De igual forma, habilita y presenta un enlace de descarga y/o credenciales de acceso adicionales para la descarga de la(s) imagen(es) en formato TIFF.

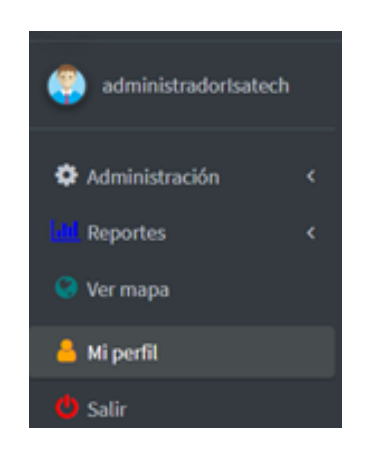

A este módulo tendrán acceso los usuarios que les sea asignado el rol que tenga permisos de accesibilidad al mismo.

# **Ver mapa**

Este módulo permite la visualización del mosaico generado y algunas herramientas adicionales de medición y comparación, los servicios que son cargados en este mapa son derivados de las fotografías aéreas capturadas. Dicho servicio será provisto por un periodo de tiempo específico, acordado entre el comprador e ISATECH CORPORATION S.A.S en aras de brindarle a éste (el comprador) un mecanismo de visualización efectivo y rápido de la información capturada.

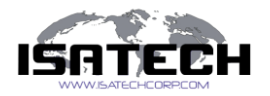

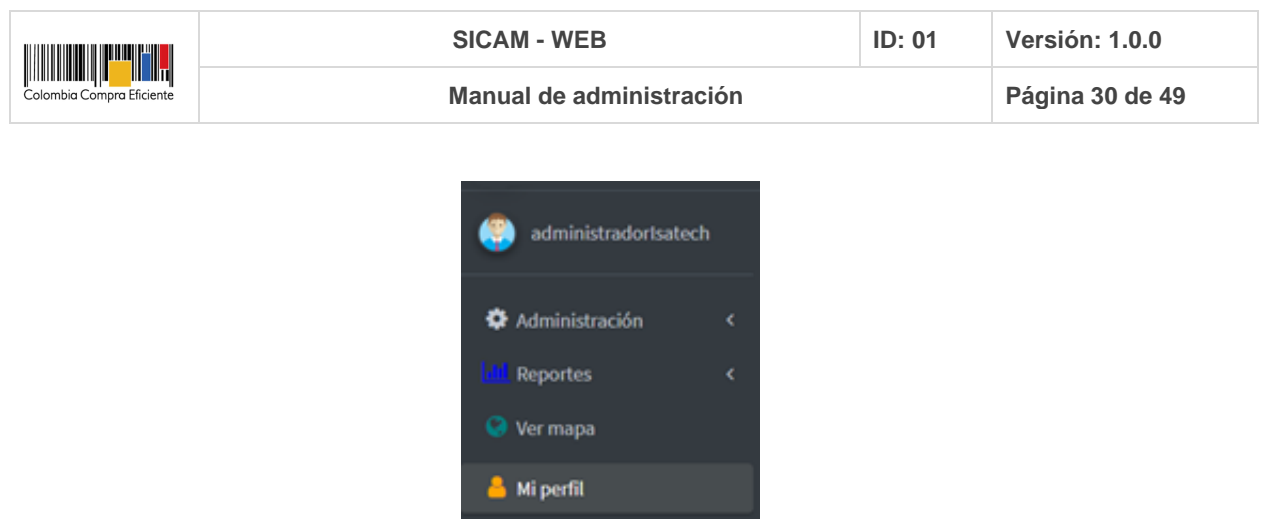

Cuando el usuario ingresa a este módulo, encuentra el mapa centrado en el área de interés, sin ningún tipo de capa, pues es el usuario quien decide qué quiere visualizar sobre el mapa.

O Salir

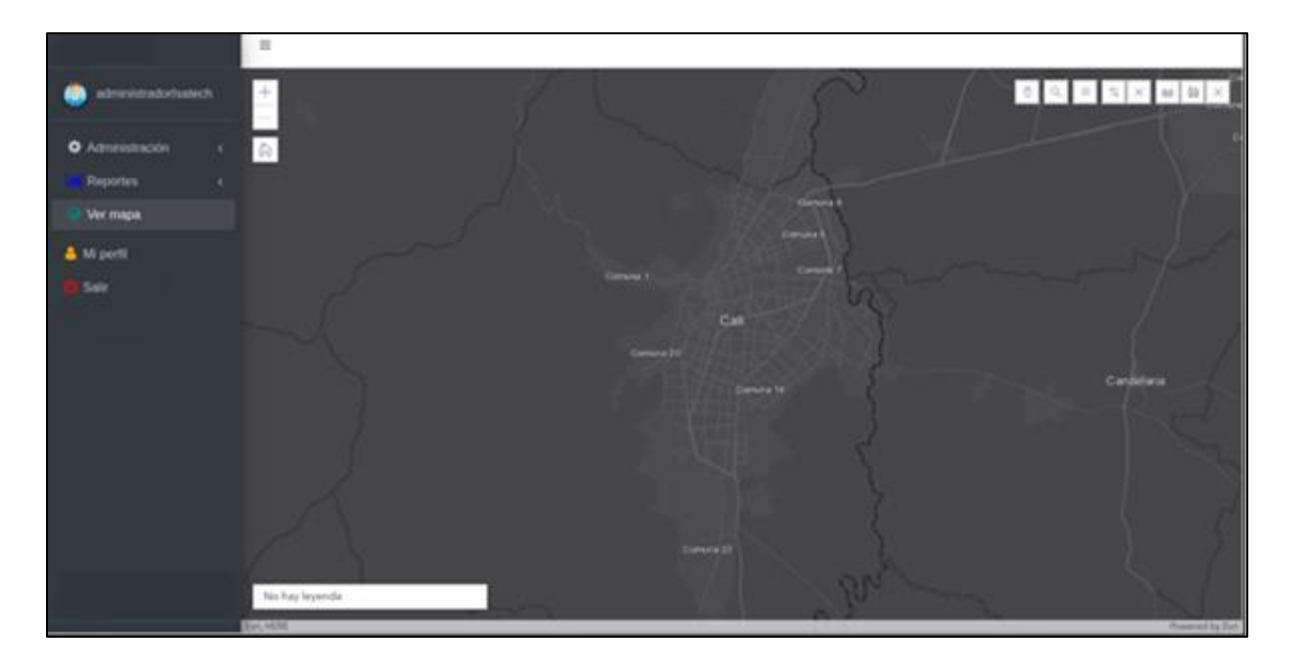

En la esquina superior izquierda tiene los botones que permiten controlar el zoom de la vista del mapa y volver al extent original.

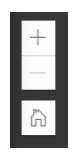

Si el usuario desea desplazarse por el mapa debe mantener oprimido el botón izquierdo del mouse y mover el mouse por donde desee.

Confidencial, 2021 Página 30 de 49

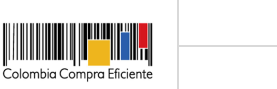

En la esquina superior derecha encontrará 6 widgets que tienen diferentes funcionalidades, que se explicarán a continuación:

**SICAM - WEB ID: 01 Versión: 1.0.0**

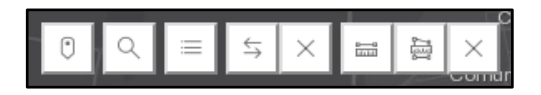

#### **Ubicar coordenadas**

Este widget permitirá localizar un punto por medio de coordenadas medidas en grados decimal.

 $\odot$ 

Al dar clic sobre el widget se desplegará un cuadro donde se deben ingresar las coordenadas (latitud y longitud) del punto a buscar, como se muestra a continuación

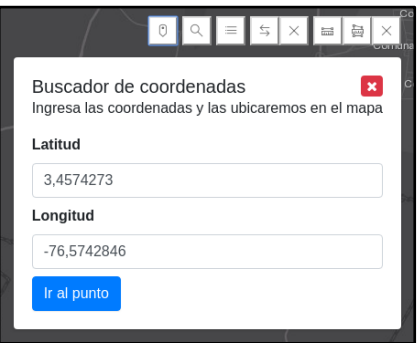

Cuando el usuario da clic en "Ir al punto" el mapa realiza un acercamiento al punto que se buscó y coloca un marcador en su ubicación

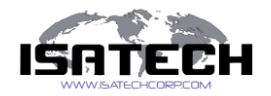

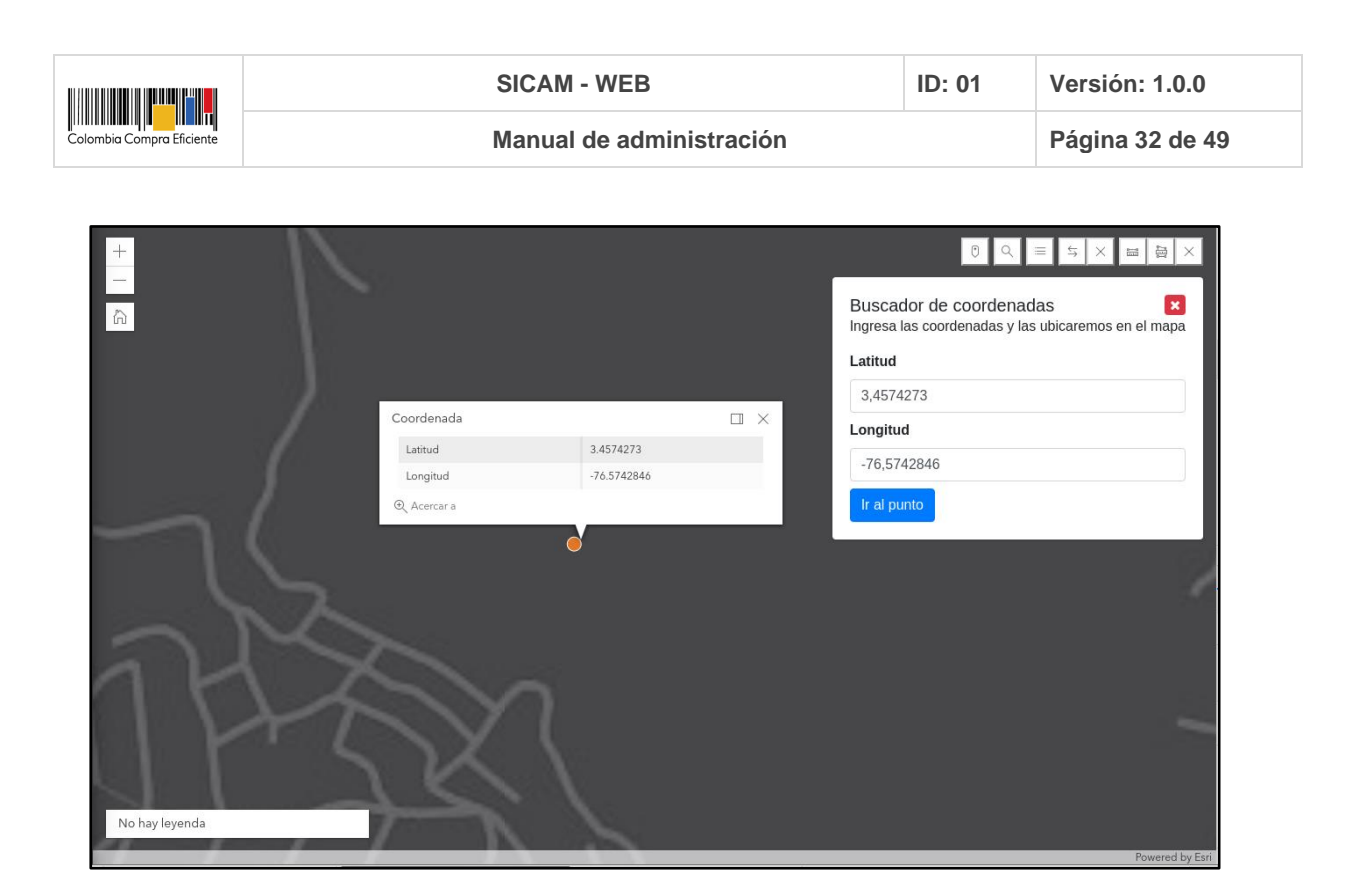

## **Lista de Servicios**

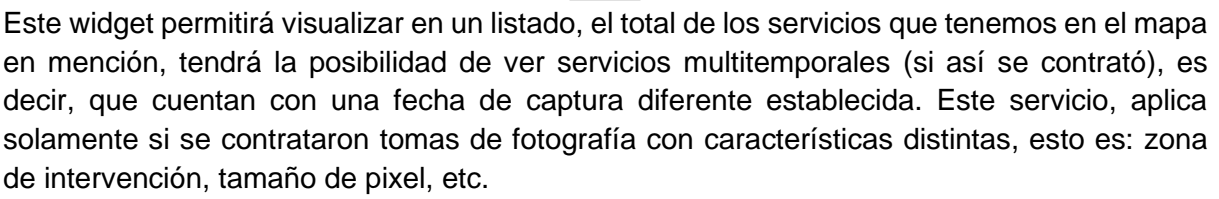

Al dar clic sobre el widget se desplegará el listado de servicios, como se muestra a continuación:

Confidencial, 2021 Página 32 de 49

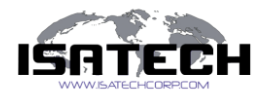

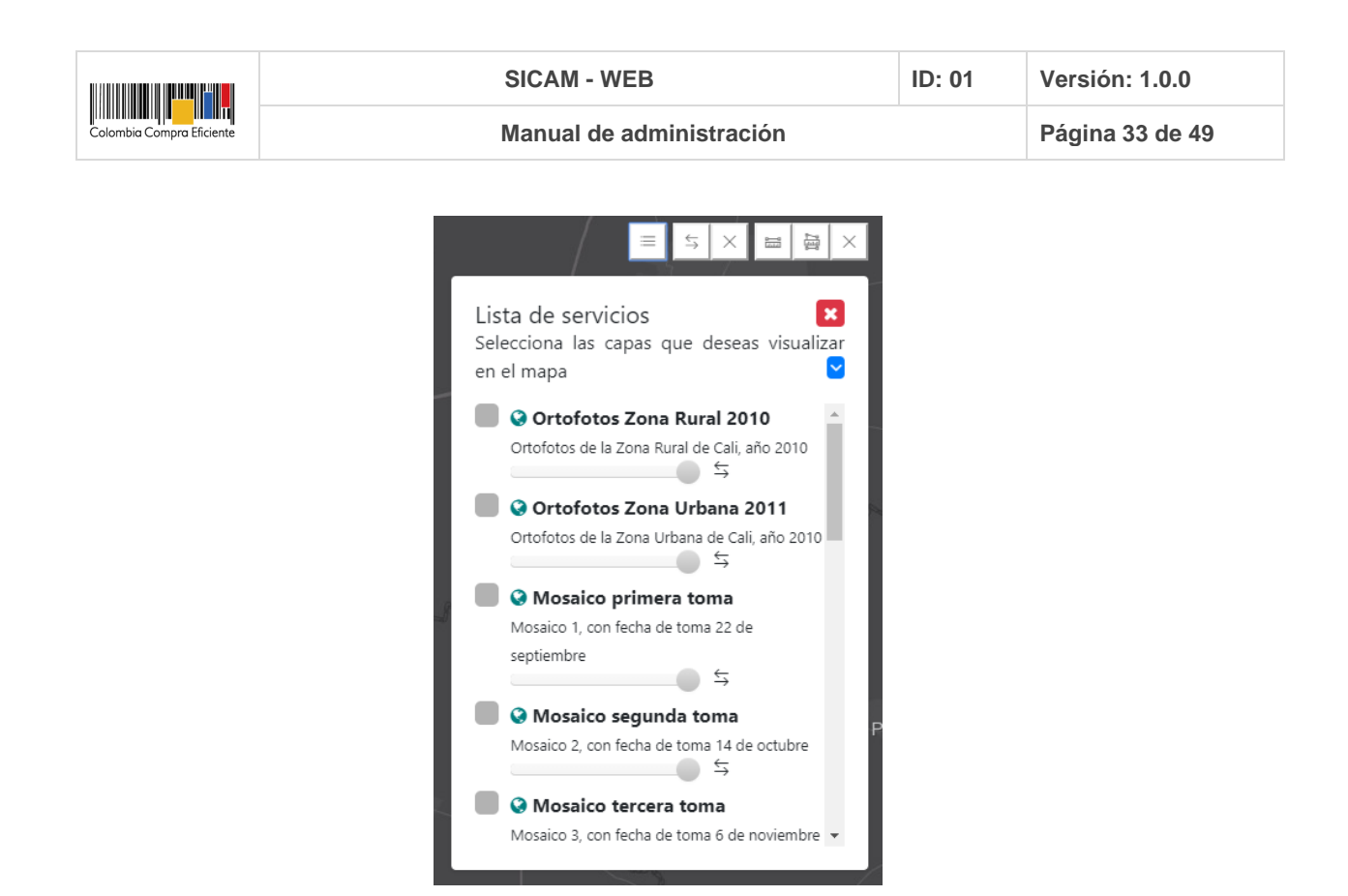

Encontrará algunos servicios que solo tienen un layer, es decir, que no tienen la opción de despliegue de información adicional, de esta forma el usuario tiene la opción de dar clic sobre el checkbox y de inmediato se pintará el servicio en el mapa, desplegando el sistema un mensaje de éxito al usuario: "La capa fue añadida al mapa". En caso de que el servicio tenga inconvenientes para cargar sobre el mapa, el sistema arroja un mensaje de error al usuario.

Al agregar algún layer al mapa, de inmediato el sistema mostrará en la esquina inferior izquierda la simbología de acorde al layer seleccionado.

Cada una de las capas tiene la opción de asignarle transparencia  $\Box$ opción la puede encontrar debajo de cada uno de los layers, puede deslizar el botón sobre la barra, indicando que hacia la izquierda aumentará la transparencia y hacia la derecha disminuirá la transparencia de la capa, esta opción no se activará si el servicio no está activo.

Cada capa tiene el widget de swipe que permitirá realizar una comparación desde la lista de servicios, entre dos servicios. Esta opción no se activará si el servicio no está activo. Si el usuario enciende más de un servicio sobre el mapa, el sistema solo permitirá elegir dos de

los servicios encendidos para realizar el swipe, cambiando así el icono del swipe a este  $\boxed{\otimes}$ , lo cual indica que se agregó a la comparación.

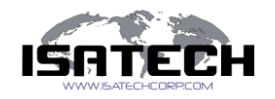

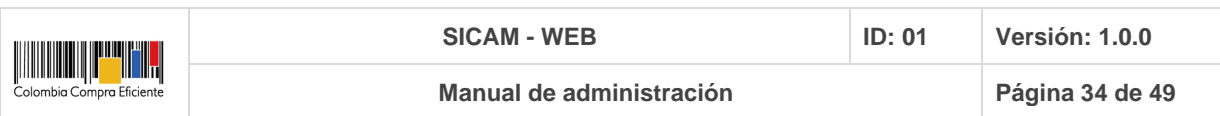

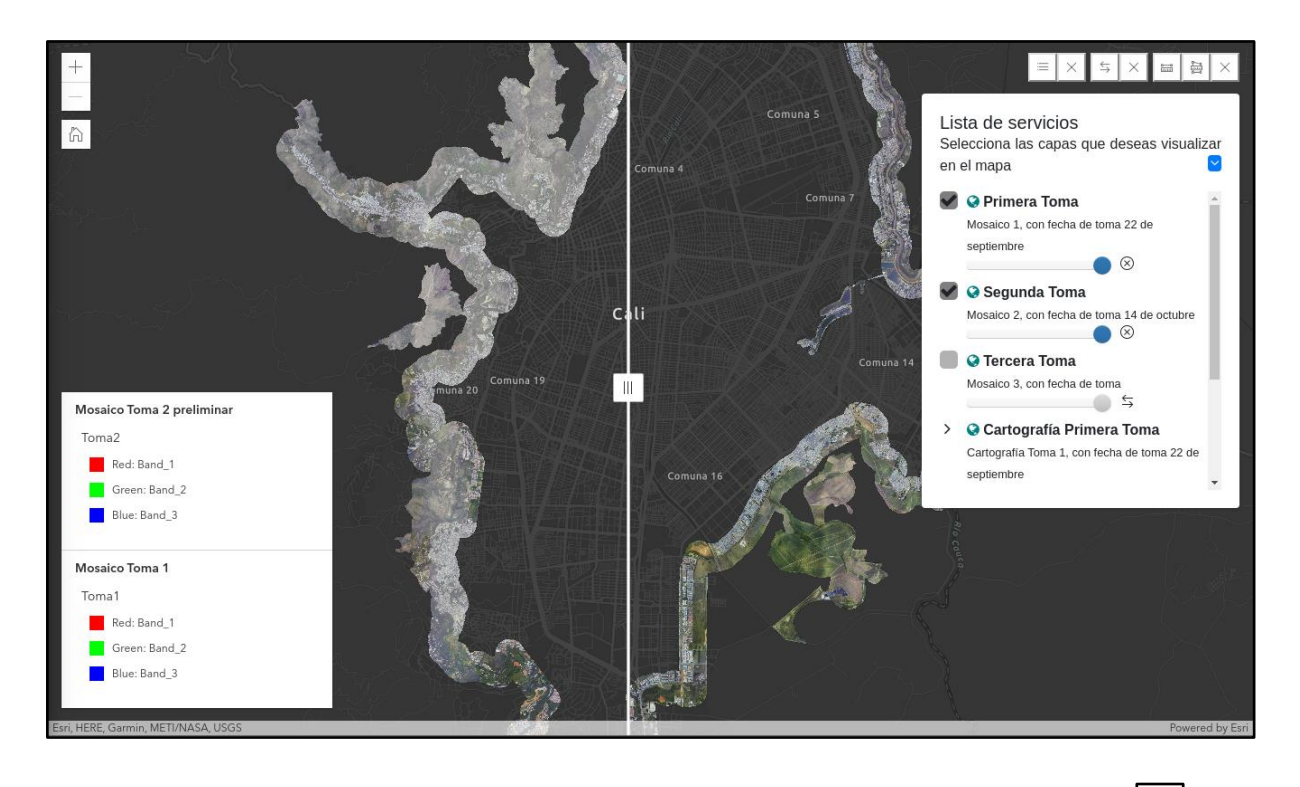

Si el usuario desea agregar otro servicio a comparación, debe dar clic sobre el botón  $\boxed{\otimes}$  para deshabilitar el swipe y seleccionar el botón para agregarlo al nuevo swipe, en caso que quiera el usuario habilitar más de dos servicios, el sistema arrojará una advertencia.

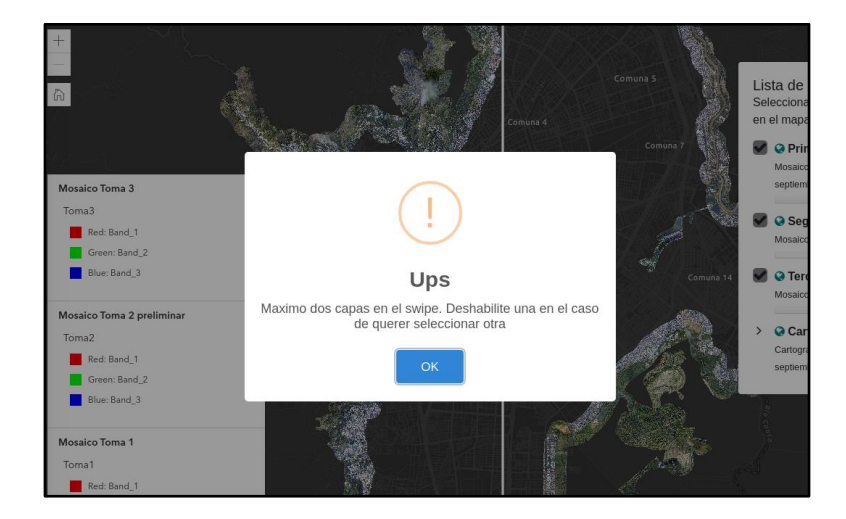

Además, el usuario tendrá la opción de visualizar sublayers, es decir, que este servicio no solo se compone de un layer, sino de varios layers sobre el mismo tema, para hacer uso de ellos, debe dar clic sobre el checkbox para visualizarlo sobre el mapa, además tendrá también

Confidencial, 2021 Página 34 de 49

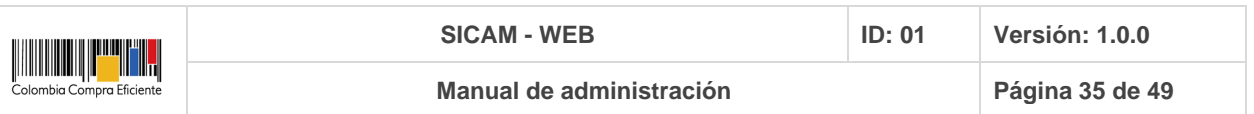

la opción de asignar "transparencia" y realizar el análisis visual por medio del "swipe" como se muestra a continuación.

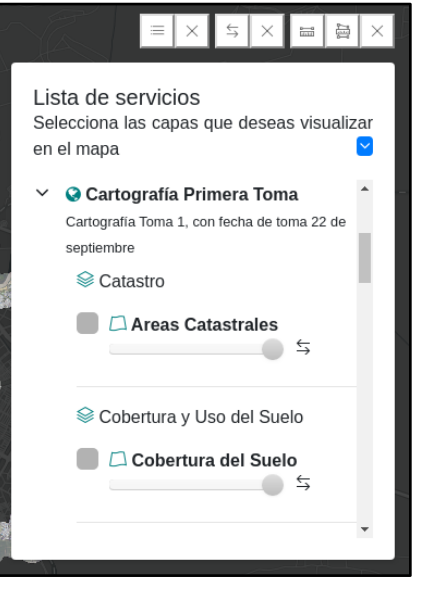

El usuario puede seleccionar tantos layers como desee, para poder ser visualizados sobre el mapa.

Si desea ver información de los objetos vector, por ejemplo, información adicional del layer de cartografía, debe dar clic sobre el elemento que desee e inmediatamente el sistema resalta en azul el elemento y despliega una ventana emergente con la información perteneciente a este.

Si desea minimizar el "Listado de servicios" debe dar clic sobre el botón **[3]**, y de inmediato se minimizará el listado, obteniendo esta vista.

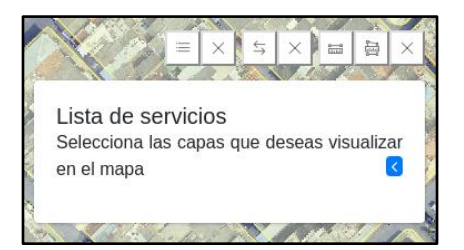

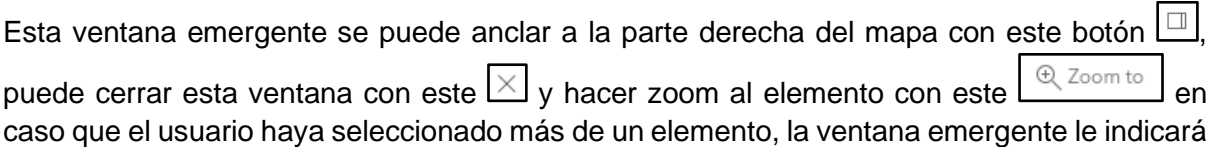

Confidencial, 2021 Página 35 de 49

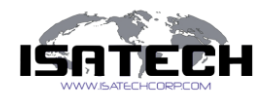

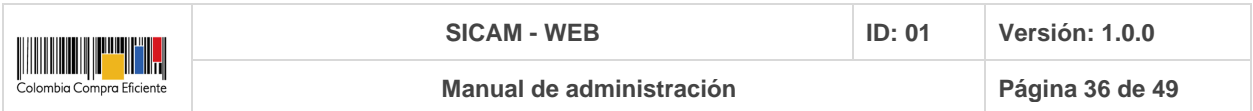

la información del elemento en el que esté ubicado, si desea cambiar de elemento debe hacer  $4$  1 of 4  $\triangleright$ uso de las flechas de este botón

Si el usuario desea quitar el layer de la vista del mapa, debe dar clic sobre el checkbox para eliminarlo, arrojando el sistema un mensaje de éxito: "La capa fue removida del mapa", de inmediato la leyenda también será eliminada de la vista del mapa.

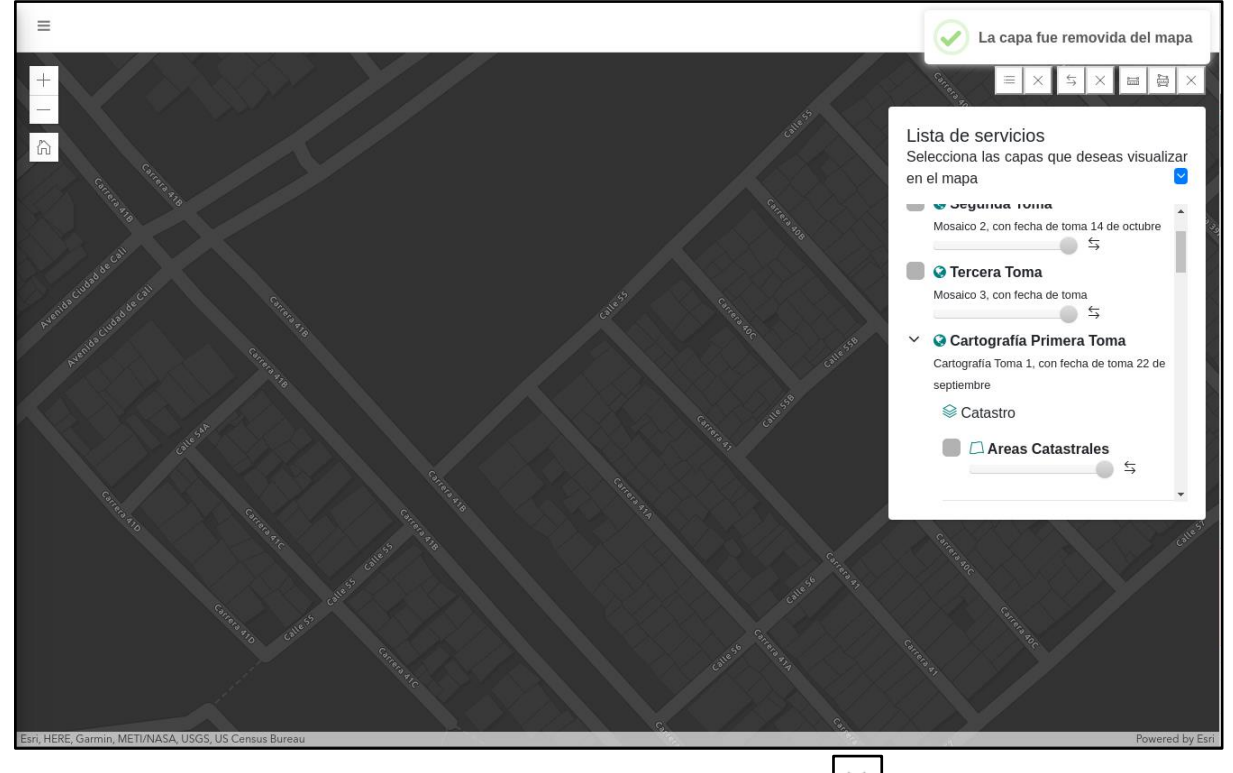

El "Listado de servicios" viene acompañado con este botón  $\lfloor \times \rfloor$ , que permite limpiar por completo los procesos que se realizaron.

#### **Swipe**

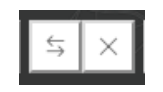

Este widget permite al usuario realizar una comparación visual entre los servicios que el módulo nos ofrezca, podrá hacer comparaciones visuales sin importar el tipo de servicio que este sea. Nuevamente, es de aclarar que este servicio tendrá funcionamiento efectivo en el caso puntual en el que la entidad contratante haya adquirido distintas tomas de información.

Al seleccionarlo, el sistema ofrece la siguiente vista, donde tendrá la opción de seleccionar el tipo de la capa.

Confidencial, 2021 Página 36 de 49

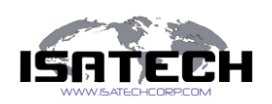

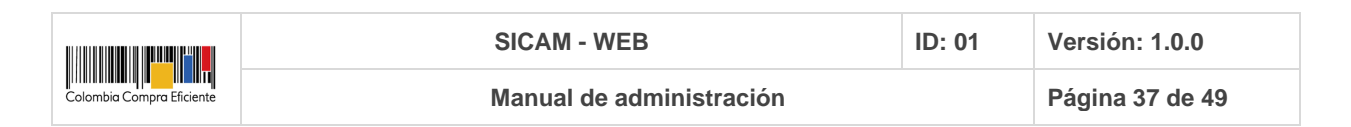

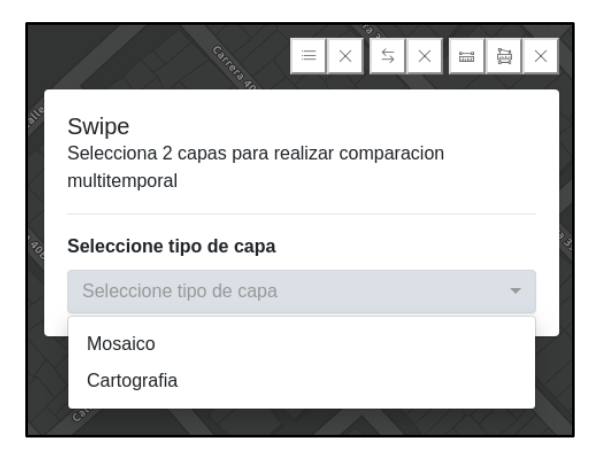

#### **Mosaico**

En caso de seleccionar la opción "Mosaico", el usuario tendrá la opción de escoger, los servicios a comparar.

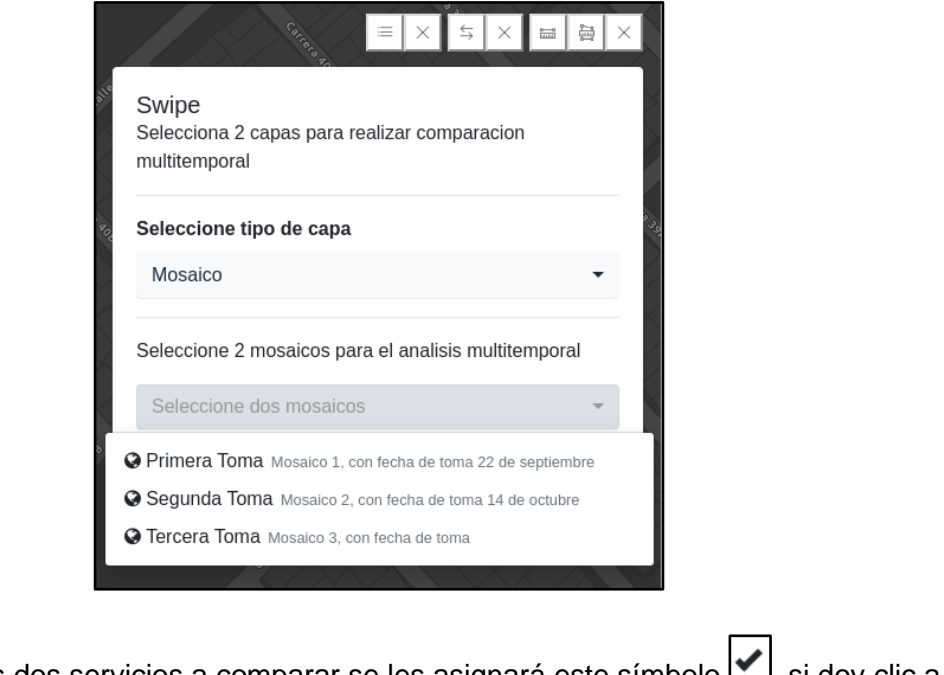

Al seleccionar los dos servicios a comparar se les asignará este símbolo  $\Box$ , si doy clic a un<br>tercer servicio anarecerá la siguiente levenda  $\Box$   $\Box$   $\Box$   $\Box$  above el servicio tercer servicio aparecerá la siguiente leyenda l

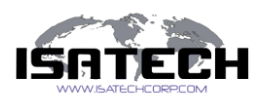

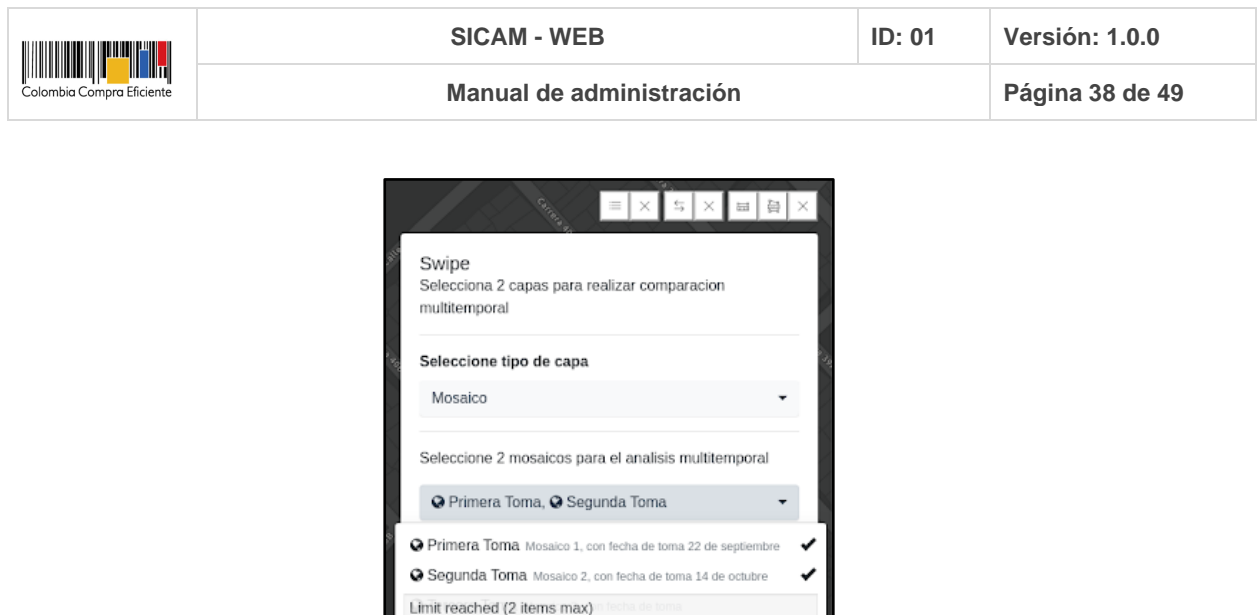

Al seleccionar los servicios que desea comparar debe dar clic en el botón "Comparar mosaicos"

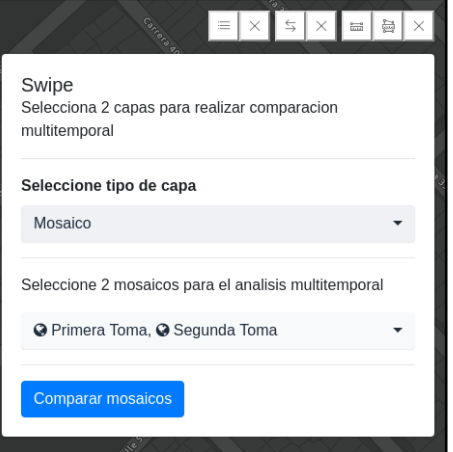

El sistema despliega de inmediato una barra vertical la cual crea un efecto cortina o barrido entre los dos servicios con periodos de tiempo diferentes, el primer servicio seleccionada se visualizará al lado izquierdo de la pantalla y el segundo seleccionado al lado derecho de la pantalla.

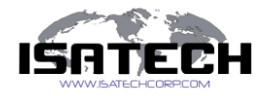

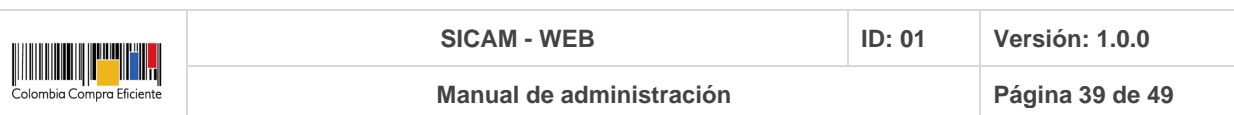

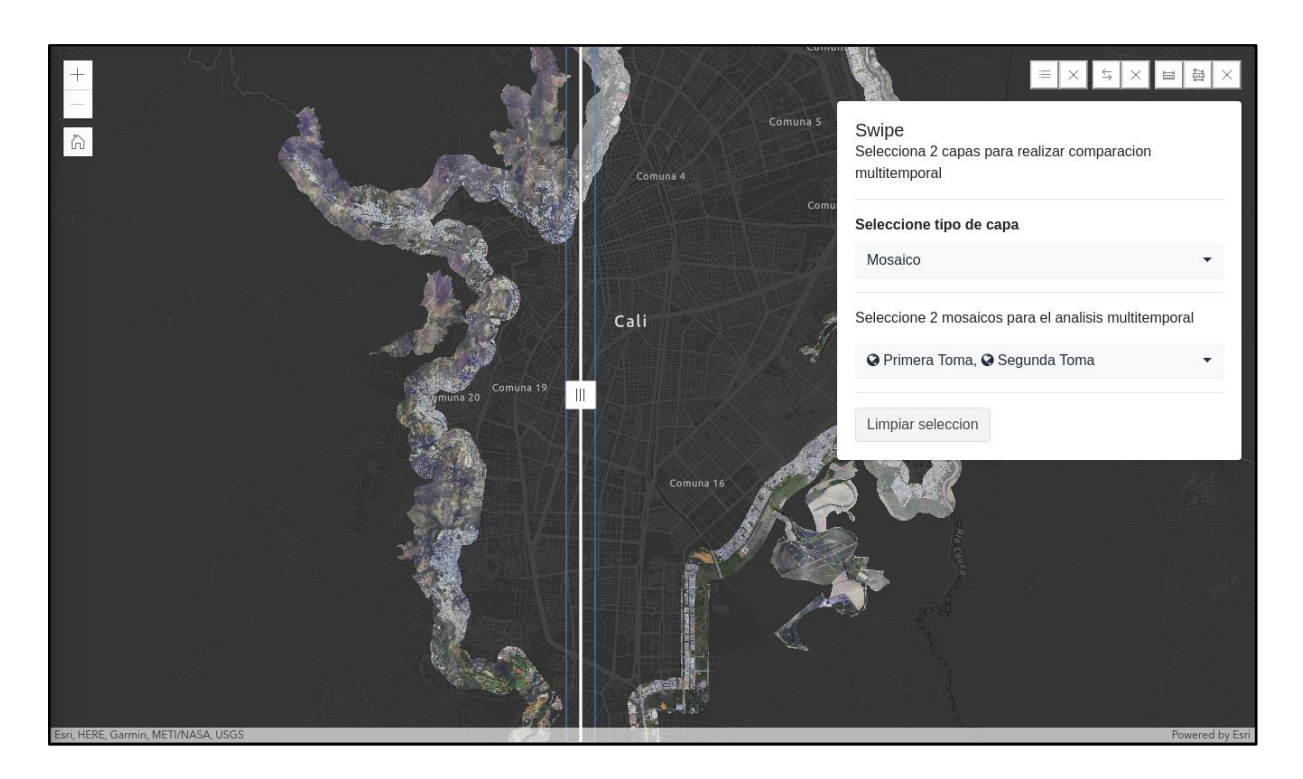

Si desea limpiar la comparación, tendrá que dar clic sobre el botón "Limpiar selección" de esta manera podrá realizar otra comparación.

El "Swipe" viene acompañado con este botón  $\lfloor \frac{n}{2} \rfloor$ , que permite limpiar por completo el análisis de comparación visual que se realizó, además de cerrar el swipe.

#### **Herramientas de medición**

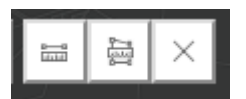

Este widget permite al usuario realizar mediciones sobre el mapa, sin importar el tipo de layer seleccionado, es decir, que tiene la posibilidad de medir sobre los mosaicos (información tipo raster). Las mediciones se pueden realizar lineales o de área.

El primer widget de medición  $\Box$ , realiza mediciones de distancias, es decir que mide de forma lineal, al dar clic sobre el widget el puntero del mouse cambia por una cruz y en la esquina inferior derecha se habilita un cuadro donde podrá visualizar la distancia medida.

El usuario debe dar clic sobre el punto de inicio donde desea medir y mover el mouse hasta el final de la línea que desee dando doble clic, si el usuario quiere hacer más de una parada lo puede hacer.

Confidencial, 2021 Página 39 de 49

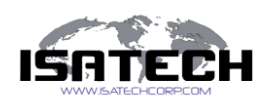

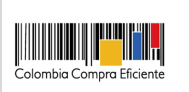

El resultado de medición se muestra sobre la línea medida, sin embargo, puede cambiar la unidad de medición en la ventana que se muestra en la esquina inferior derecha, ahí mismo encontrará la opción de realizar una nueva medición si lo desea.

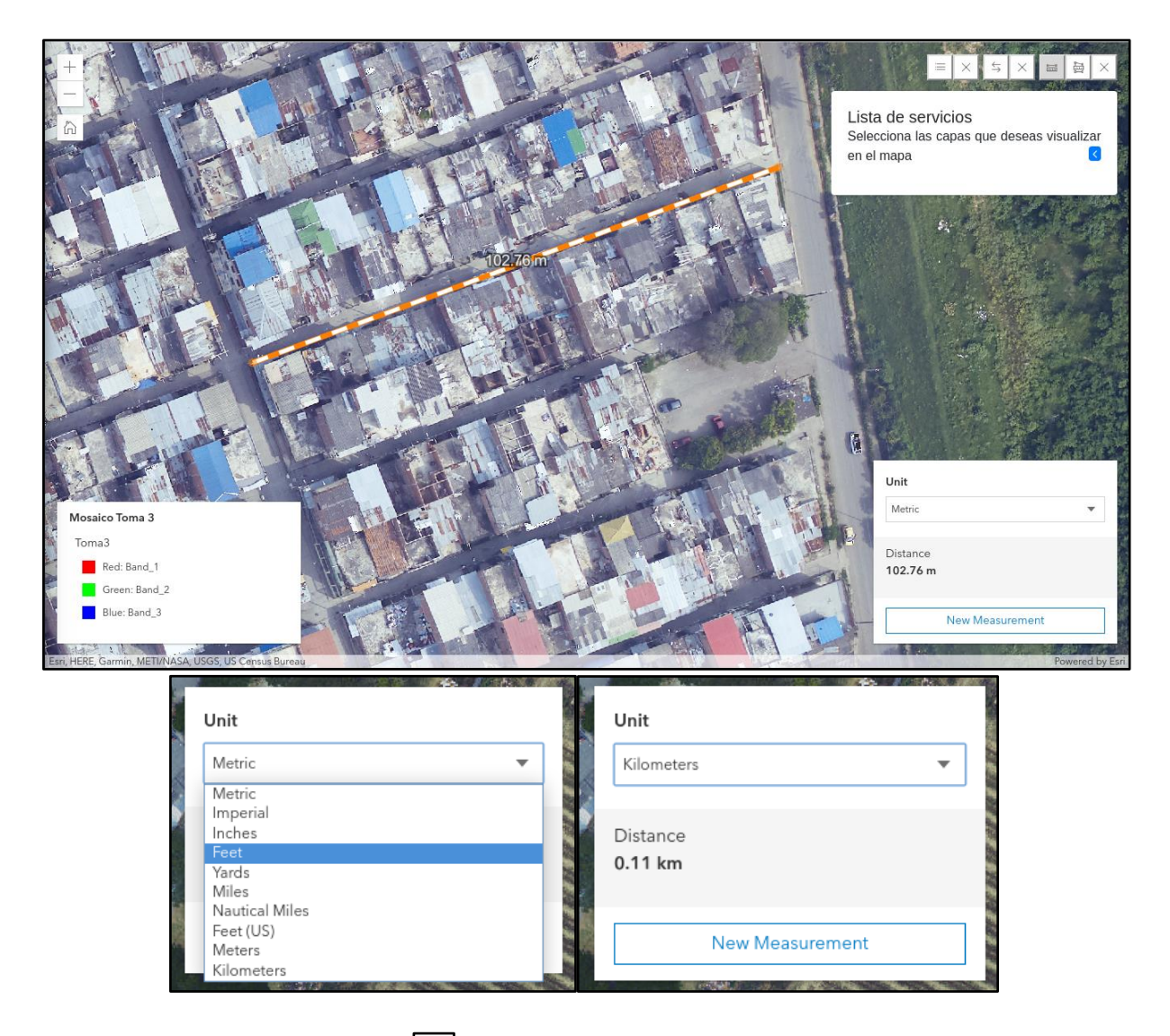

El segundo widget de medición  $\boxed{\Xi}$ , permite realizar medidas de área sobre cualquier tipo de layer que se visualice en el mapa.

El usuario debe dar clic sobre el punto de inicio del polígono en la zona donde desea medir y empezar a mover el mouse, dando clic sobre la cantidad de vértices que requiera, cuando ya deseé finalizar el polígono debe dar doble clic sobre el último vértice.

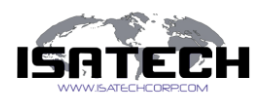

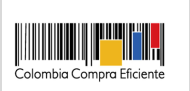

El resultado de medición de área se muestra sobre el polígono medido, además, puede cambiar la unidad de medición en la ventana que se muestra en la esquina inferior derecha, ahí mismo encontrará la opción de realizar una nueva medición si lo desea.

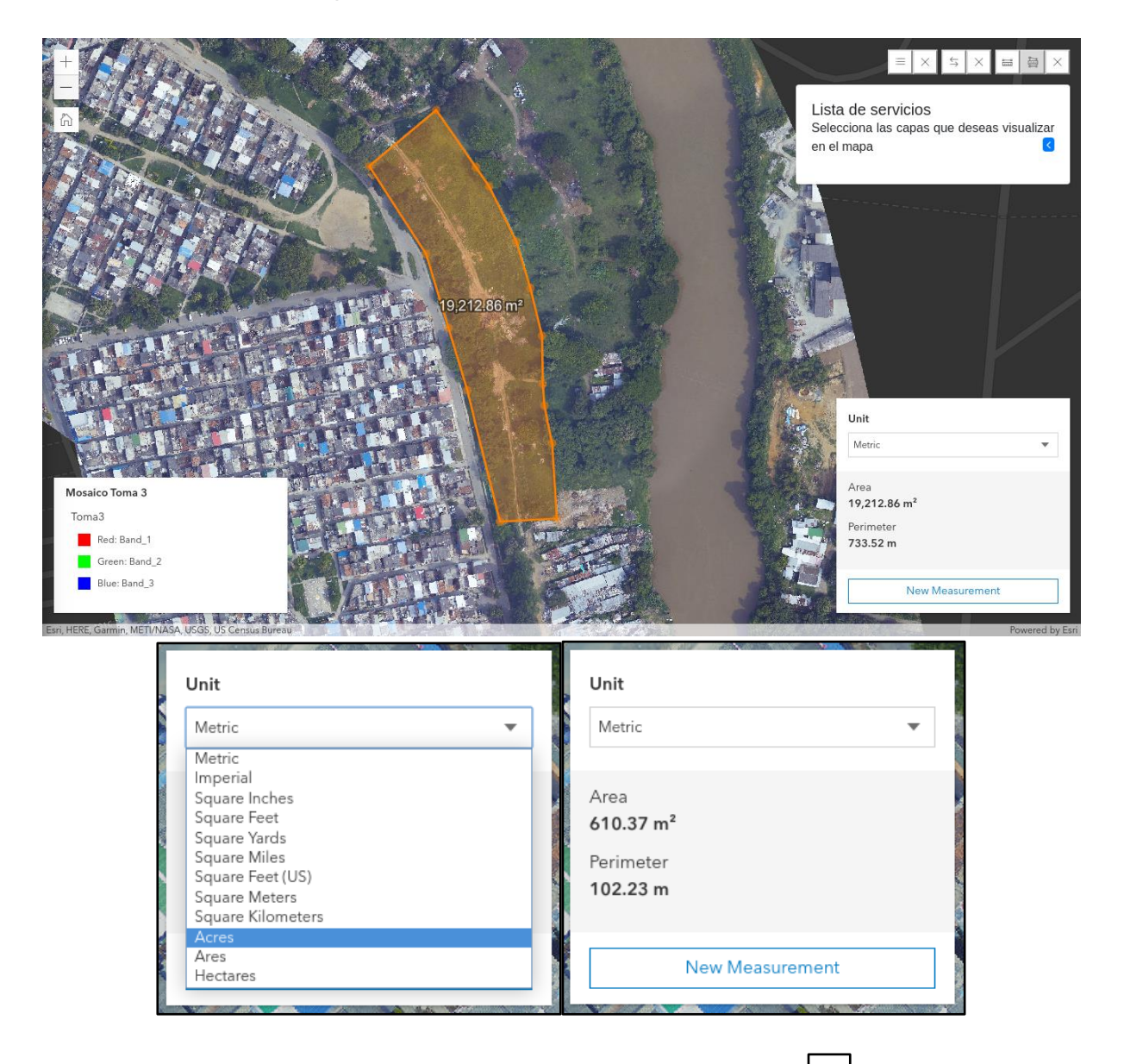

Las herramientas de medición vienen acompañadas con este botón  $\vert \times \vert$ , que permite limpiar por completo las medidas realizadas, además de cerrar el widget.

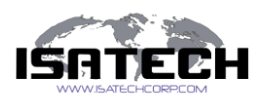

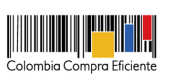

#### **Swipe**

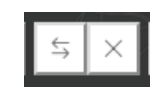

Este widget permite al usuario realizar una comparación visual entre los servicios que el módulo nos ofrezca, podrá hacer comparaciones visuales sin importar el tipo de servicio que este sea. Nuevamente, es de aclarar que este servicio tendrá funcionamiento efectivo en el caso puntual en el que la entidad contratante haya adquirido distintas tomas de información.

Al seleccionarlo, el sistema ofrece la siguiente vista, donde tendrá la opción de seleccionar el tipo de la capa.

#### **Mosaico**

En caso de seleccionar la opción "Mosaico", el usuario tendrá la opción de escoger, los servicios a comparar.

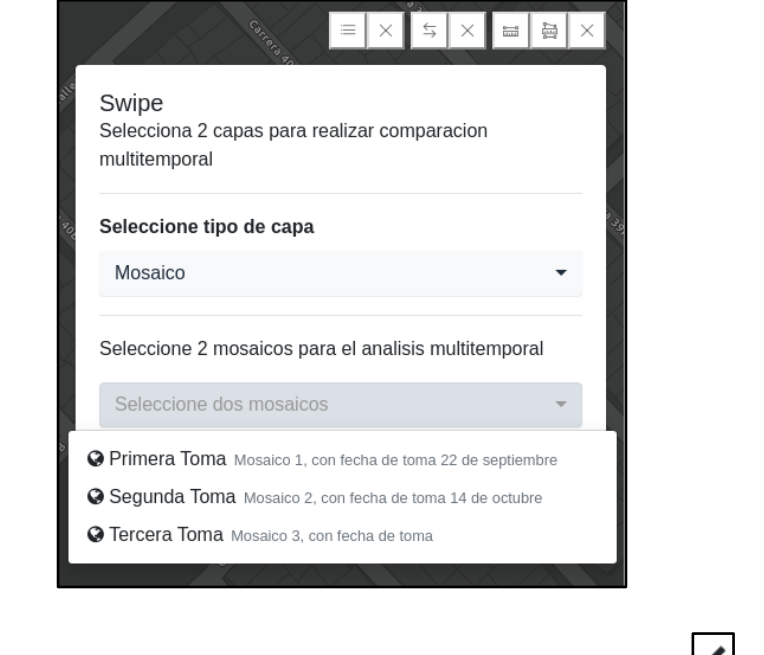

Al seleccionar los dos servicios a comparar se les asignará este símbolo  $\leq$ , si doy clic a un tercer servicio aparecerá la siguiente leyenda **function de la contrarca del sobre el servicio** 

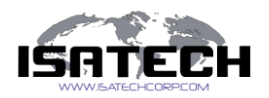

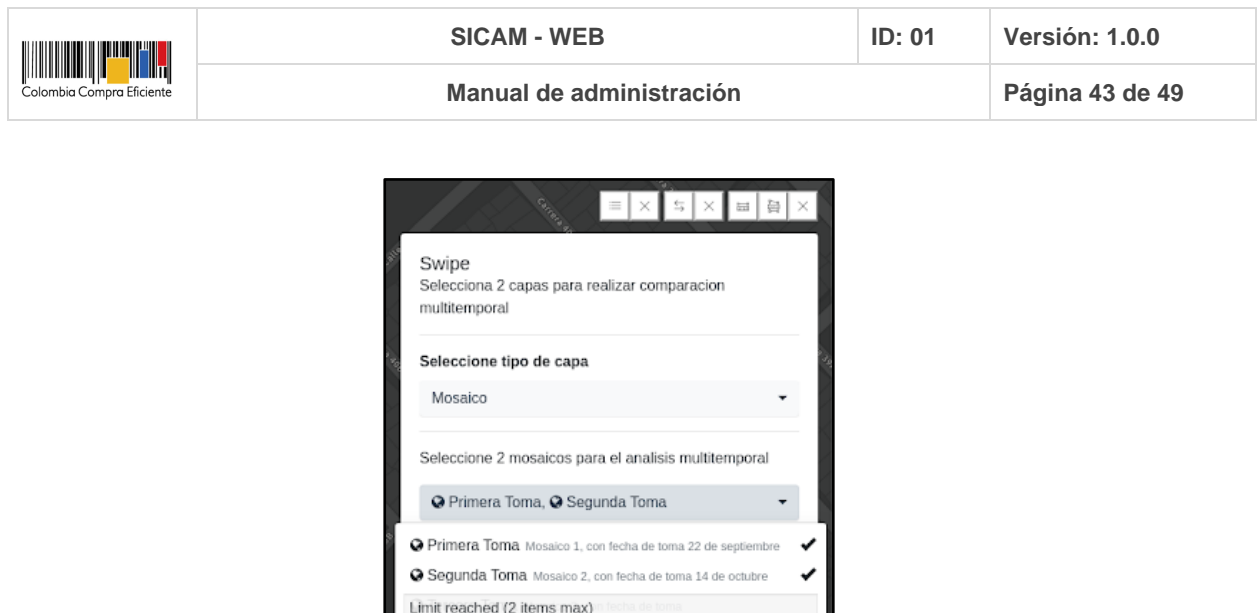

Al seleccionar los servicios que desea comparar debe dar clic en el botón "Comparar mosaicos"

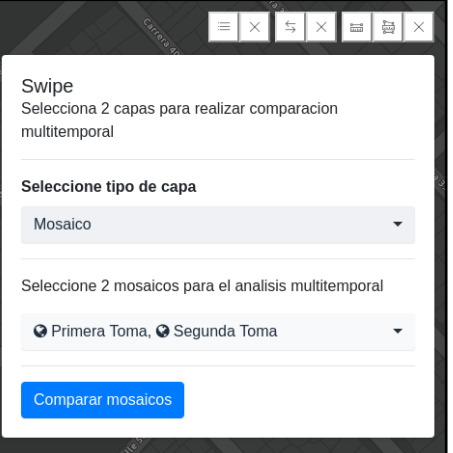

El sistema despliega de inmediato una barra vertical la cual crea un efecto cortina o barrido entre los dos servicios con periodos de tiempo diferentes, el primer servicio seleccionada se visualizará al lado izquierdo de la pantalla y el segundo seleccionado al lado derecho de la pantalla.

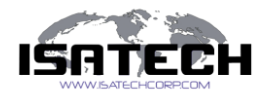

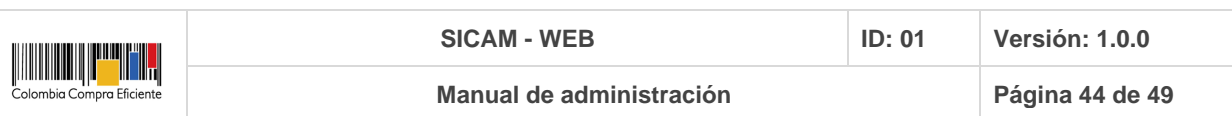

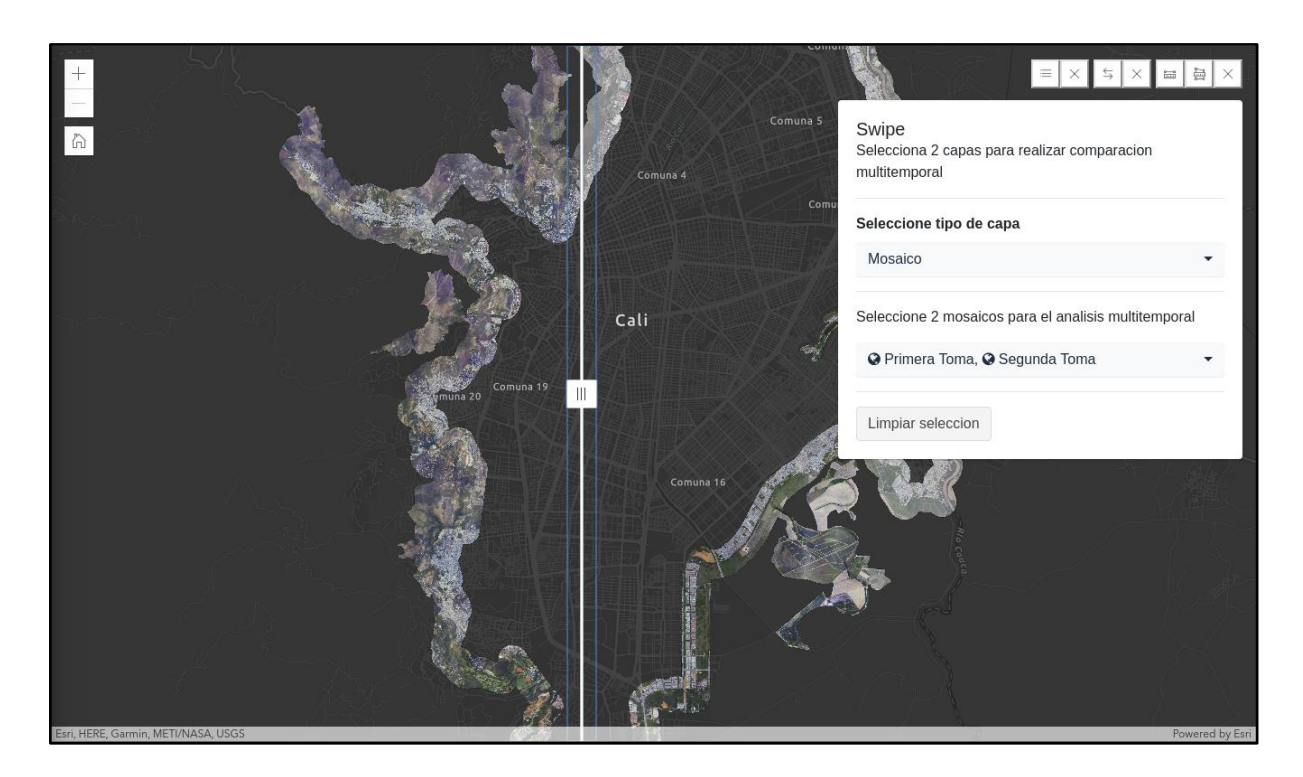

Si desea limpiar la comparación, tendrá que dar clic sobre el botón "Limpiar selección" de esta manera podrá realizar otra comparación.

El "Swipe" viene acompañado con este botón  $\lfloor \frac{x}{x} \rfloor$ , que permite limpiar por completo el análisis de comparación visual que se realizó, además de cerrar el swipe.

#### **Herramientas de medición**

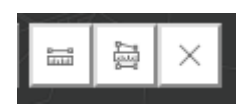

Este widget permite al usuario realizar mediciones sobre el mapa, sin importar el tipo de layer seleccionado, es decir, que tiene la posibilidad de medir sobre los mosaicos (información tipo raster). Las mediciones se pueden realizar lineales o de área.

El primer widget de medición  $\Box$ , realiza mediciones de distancias, es decir que mide de forma lineal, al dar clic sobre el widget el puntero del mouse cambia por una cruz y en la esquina inferior derecha se habilita un cuadro donde podrá visualizar la distancia medida.

El usuario debe dar clic sobre el punto de inicio donde desea medir y mover el mouse hasta el final de la línea que desee dando doble clic, si el usuario quiere hacer más de una parada lo puede hacer.

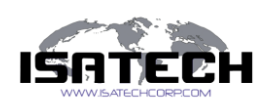

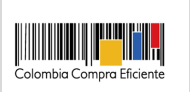

El resultado de medición se muestra sobre la línea medida, sin embargo, puede cambiar la unidad de medición en la ventana que se muestra en la esquina inferior derecha, ahí mismo encontrará la opción de realizar una nueva medición si lo desea.

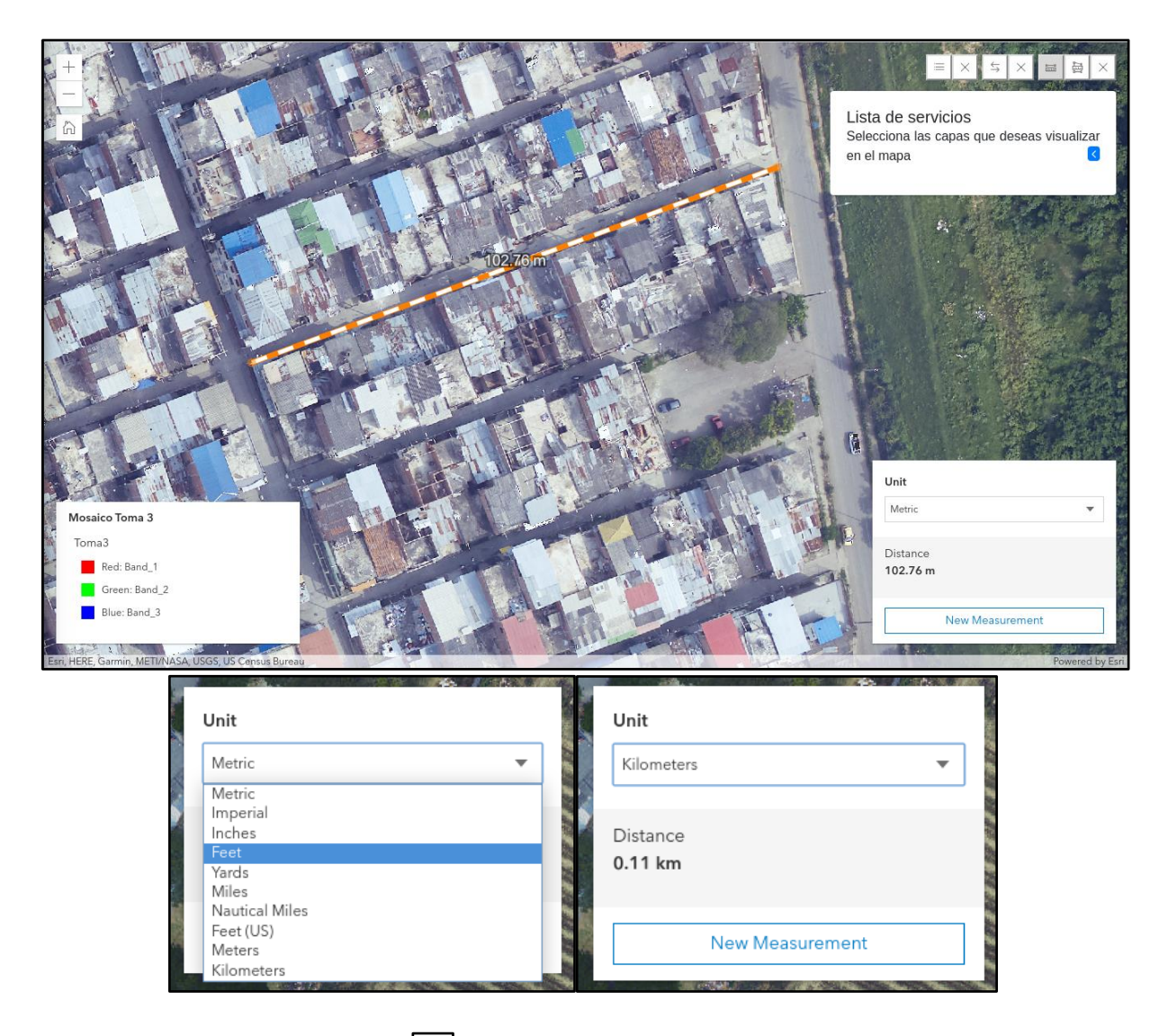

El segundo widget de medición  $\boxed{\Xi}$ , permite realizar medidas de área sobre cualquier tipo de layer que se visualice en el mapa.

El usuario debe dar clic sobre el punto de inicio del polígono en la zona donde desea medir y empezar a mover el mouse, dando clic sobre la cantidad de vértices que requiera, cuando ya deseé finalizar el polígono debe dar doble clic sobre el último vértice.

Confidencial, 2021 Página 45 de 49

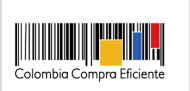

El resultado de medición de área se muestra sobre el polígono medido, además, puede cambiar la unidad de medición en la ventana que se muestra en la esquina inferior derecha, ahí mismo encontrará la opción de realizar una nueva medición si lo desea.

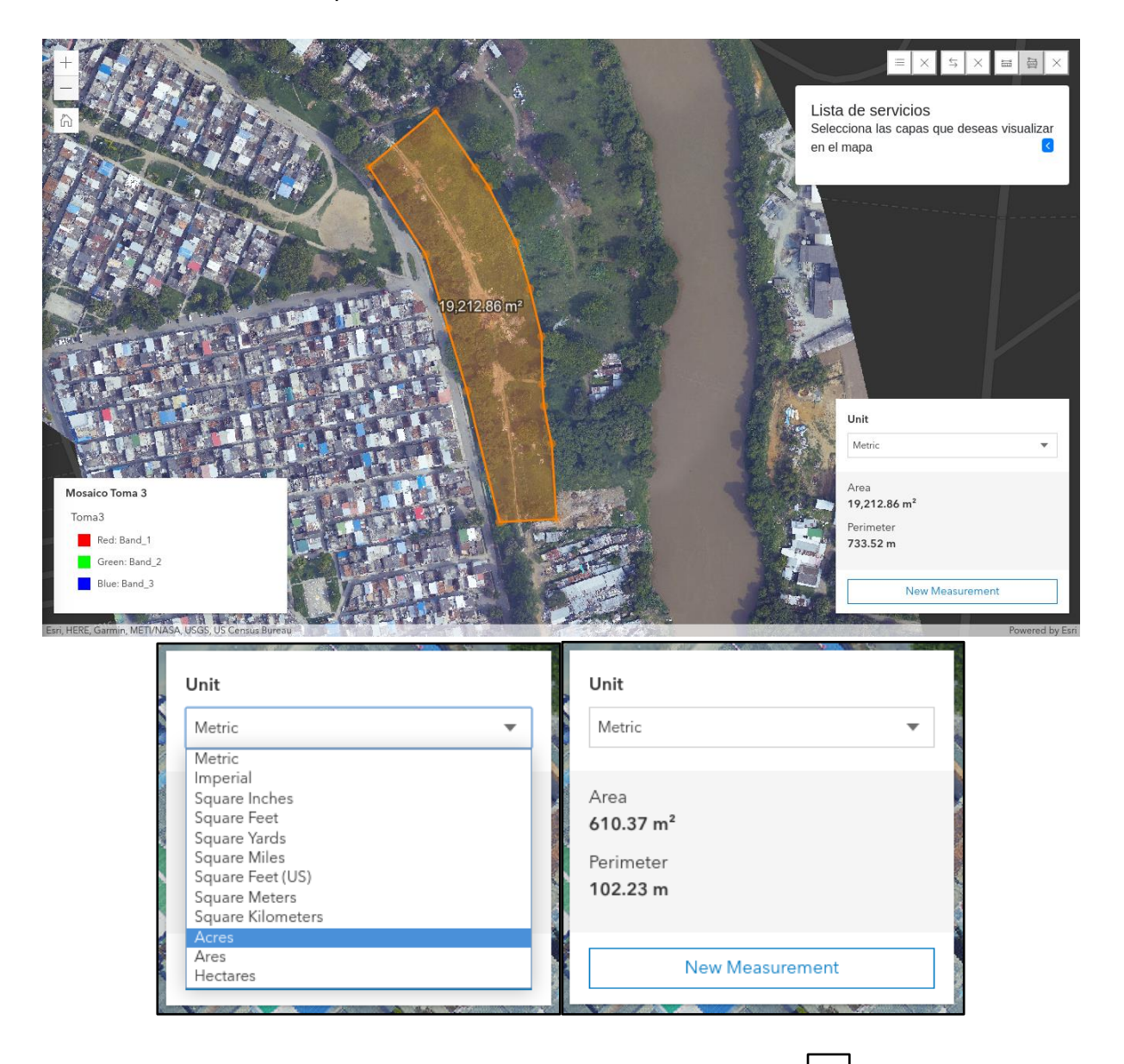

Las herramientas de medición vienen acompañadas con este botón  $\vert \times \vert$ , que permite limpiar por completo las medidas realizadas, además de cerrar el widget.

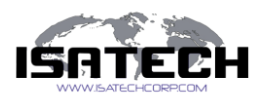

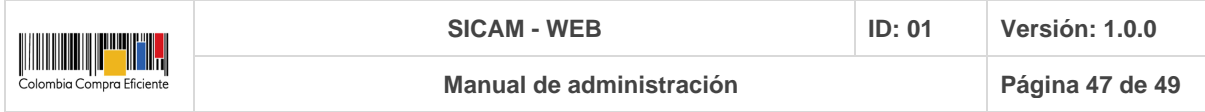

## **Perfil**

Este módulo permite al usuario ver su información personal

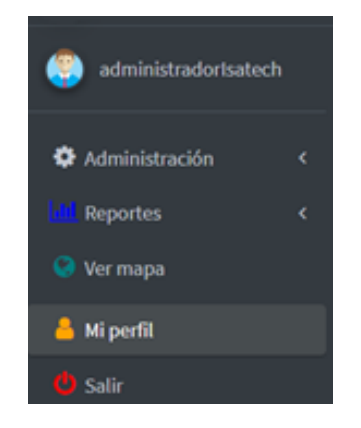

Al dar clic sobre la opción "Mi perfil" el sistema despliega una tarjeta donde encontrará información personal con su nombre de usuario, correo electrónico asociado, el usuario desde cuando está activo en el aplicativo y su avatar

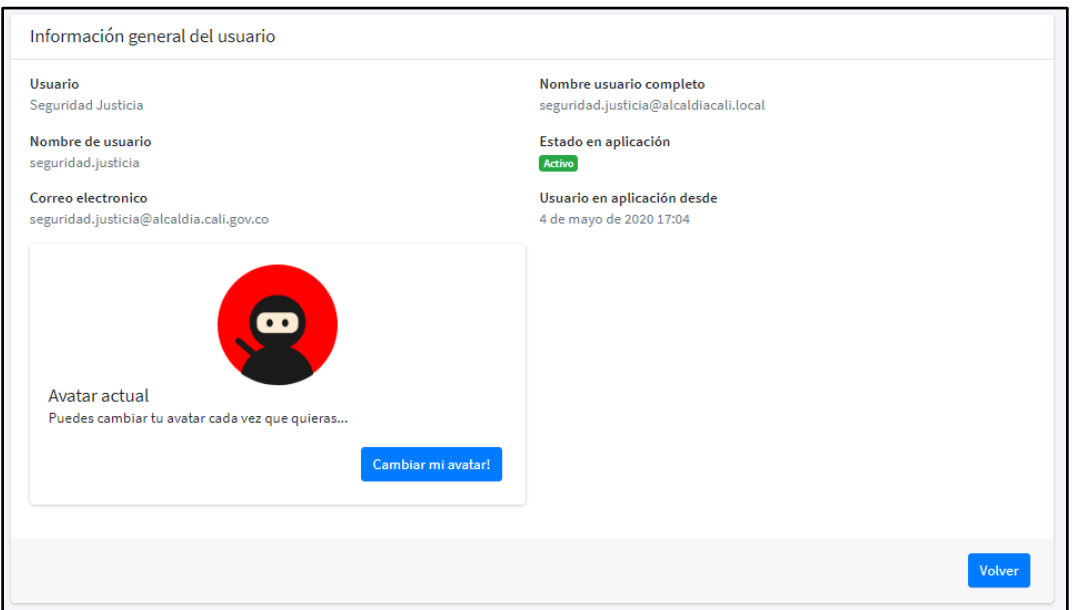

Además, si el usuario lo desea podrá cambiar su avatar, ¡debe seleccionar el botón "Cambiar mi avatar!" y el sistema muestra la siguiente vista

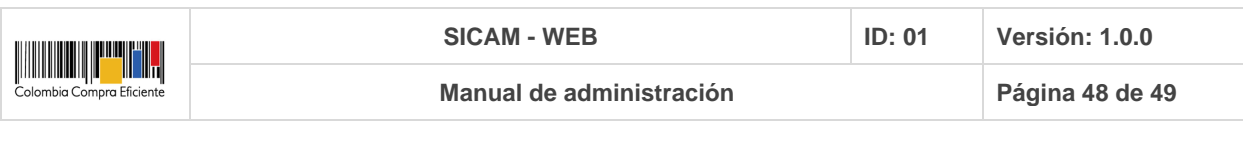

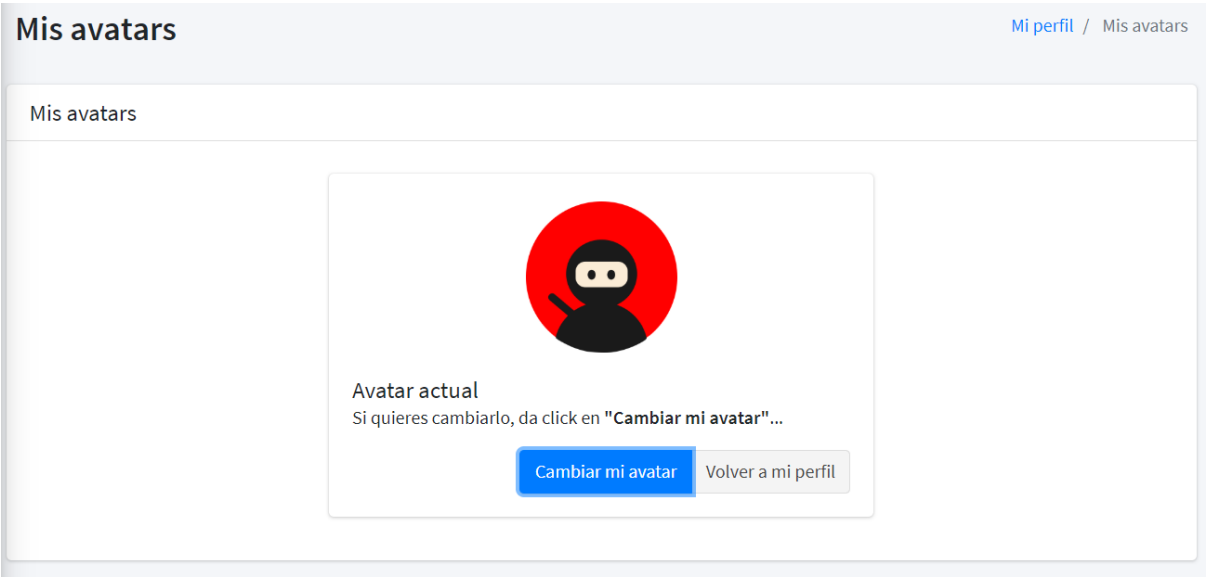

El usuario debe confirmar que desea cambiar su avatar y de inmediato se despliega el listado de avatar, donde puede seleccionar uno, y debe guardar cambios.

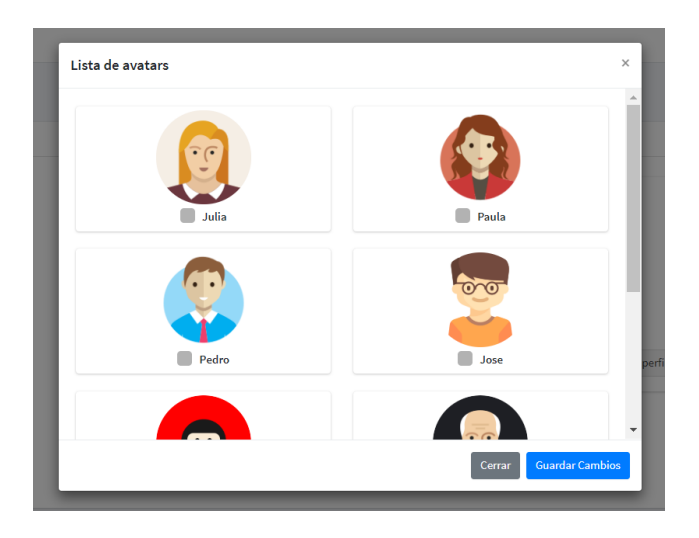

# **Salir**

Esta opción permite salir del aplicativo de forma segura.

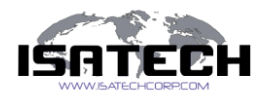

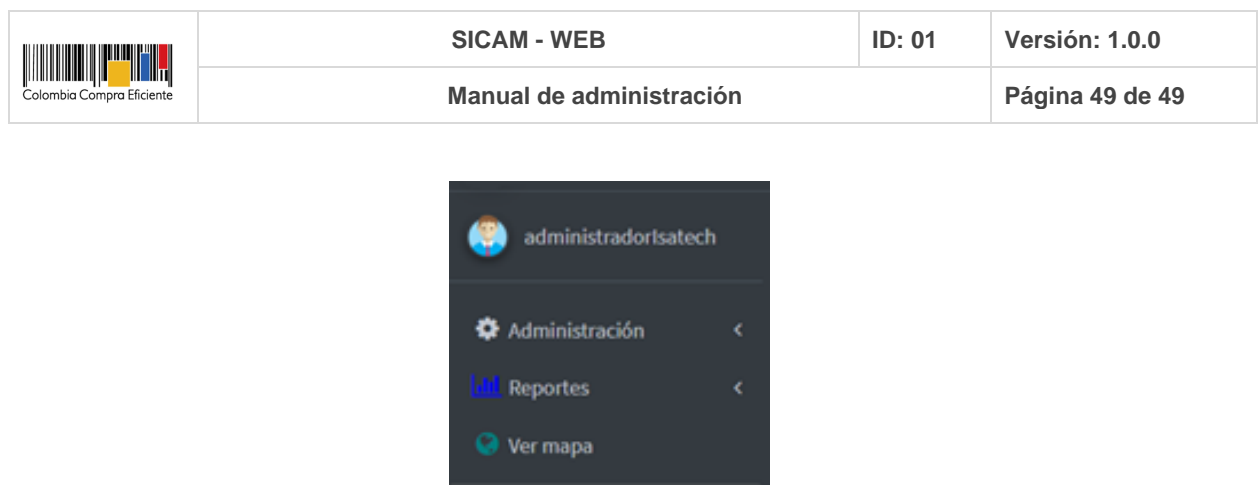

Al dar clic sobre la opción "Salir" inmediatamente el sistema cierra su sesión de forma segura, mostrando el siguiente mensaje.

Mi perfit

Salir

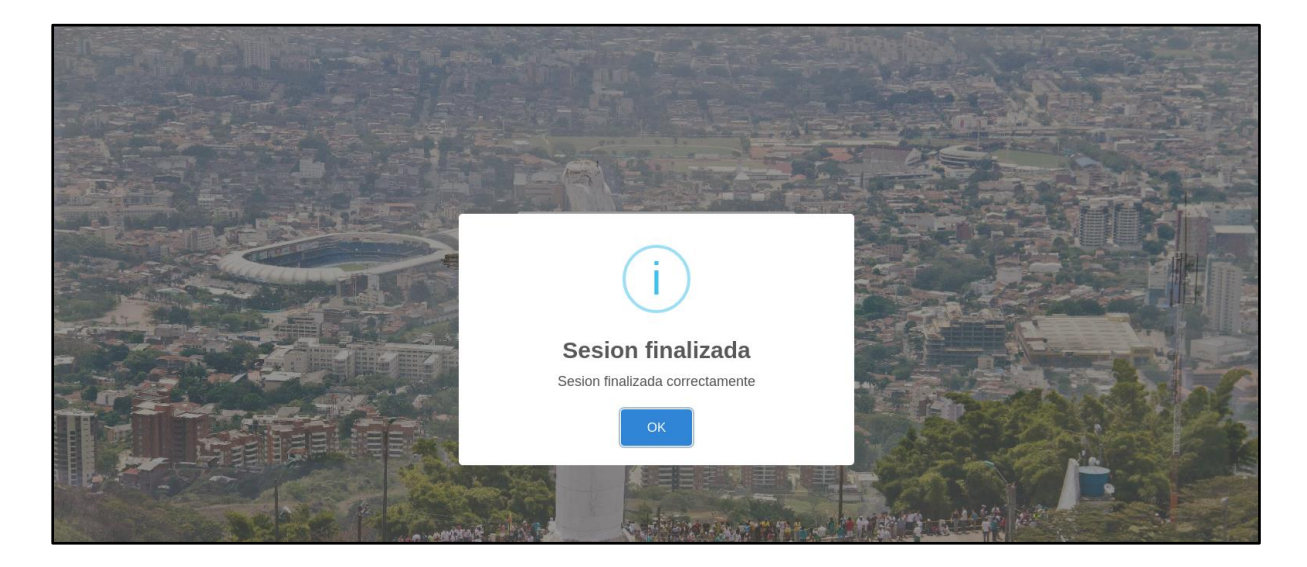

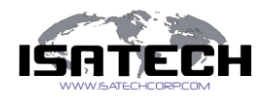